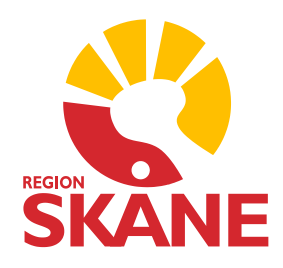

# **HITTA**

# **HISTORISKA REGISTERUTTAG**

 **AV VÅRDPRODUKTION I REGION SKÅNE**

**Datum: 2006-04-01**

**Författare: Birgitta Malmström, ITT-SV [Birgitta.Malmstrom@skane.se](mailto:Birgitta.Malmstrom@skane.se)**

# Innehållsförteckning

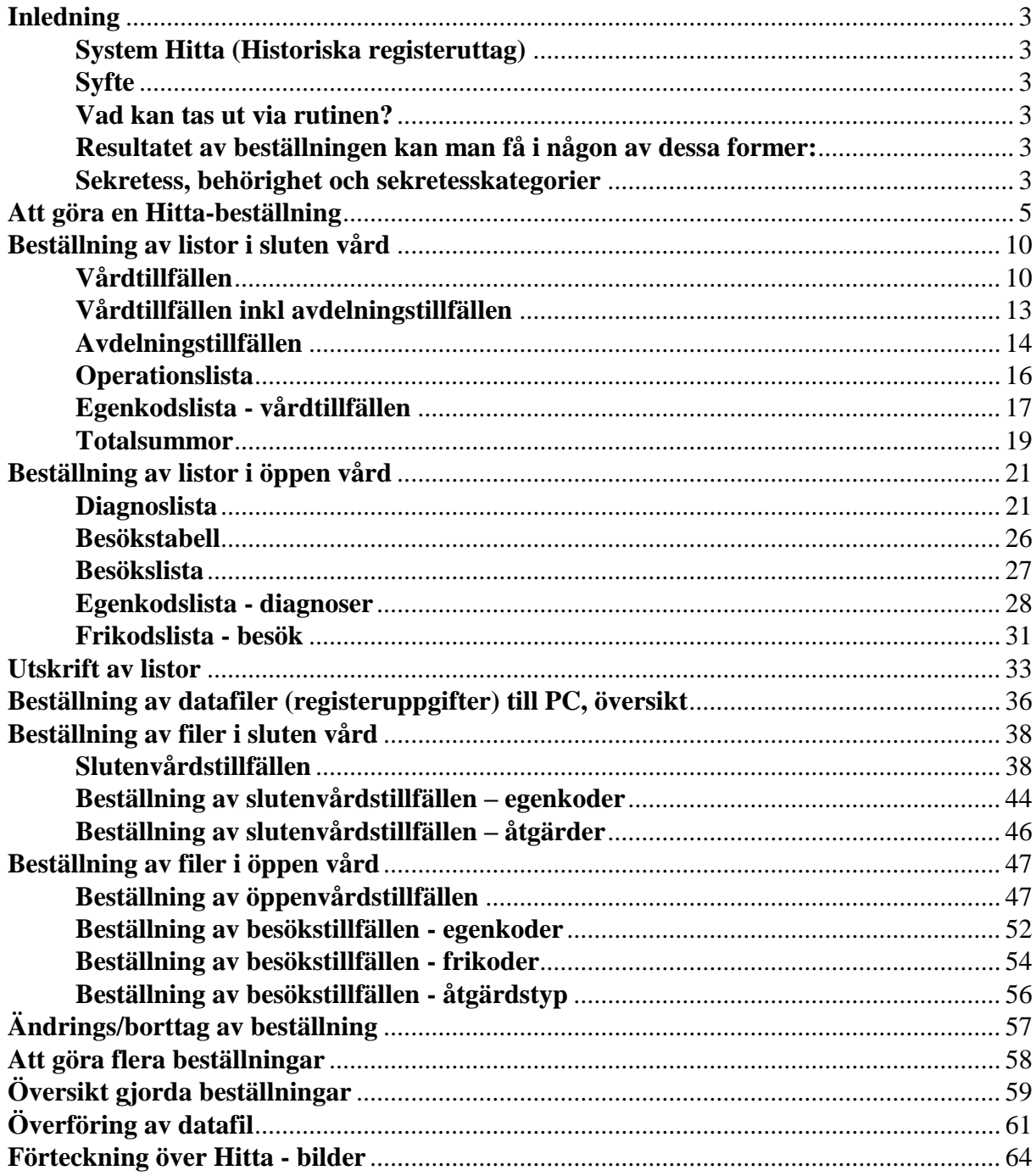

## <span id="page-2-0"></span>**Inledning**

## <span id="page-2-1"></span>**System Hitta (Historiska registeruttag)**

HITTA är en rutin som möjliggör för enheterna att göra uttag ur den egna enhetens samlade datamaterial och få resultatet i form av listutskrifter eller i form av datafiler.

Beställningen ska ske på enhetens terminal av behörig personal. Databearbetningen sker nattetid och materialet kan tas ut på enheten nästa dag.

#### <span id="page-2-2"></span>**Syfte**

- Öka tillgängligheten till den egna enhetens dataregister
- Nedbringa tiden mellan beställning och färdigt resultat
- Ge enheterna möjlighet att via terminal beställa uttag av datalistor eller datafiler
- Öka sekretessen genom att beställning och utskrift sker inom enheten

#### <span id="page-2-3"></span>**Vad kan tas ut via rutinen?**

**Sluten vård:**

Samtliga termer som registreras i PASiS och sparas kan tas ut. Uppgifter finns sparade from 1985 och framåt eller från starten av enheten.

**Öppen vård:**

Samtliga termer som registreras i PASiS och sparas kan tas ut. Det finns uppgifter from 1992 eller från starten av enheten.

#### <span id="page-2-4"></span>**Resultatet av beställningen kan man få i någon av dessa former:**

- Listutskrift innehållande namn mm och/eller antalsuppgifter på de patienter som uppfyller angivna urvalskriterier
- Datafiler med personnummer/löpnummer innehållande termer som man vill överföra till hårddisk eller till diskett/cd.

#### <span id="page-2-5"></span>**Sekretess, behörighet och sekretesskategorier**

**Listor:**

Uttag begränsas till den egna enhetens dataregister (önskas uttag från flera klinikers dataregister görs detta som tidigare via förvaltningsansvarig för Hitta)

**Datafiler:**

Uttag av datafiler som innehåller avidentifierat material kan ske över den egna enhetsgränsen medan identifierat material bara kan ske på de enheter man har behörighet till.

Uttag av listor/datafiler som innehåller personnummer måste för varje enskild beställning godkännas av klinikchefen.

## **Sekretesskategorier**

# o **List-användare**

022 Användare list-uttag (identifierat)

#### o **List- och PC-användare**

020 Användare list- och fil-uttag (identifierat)

\_\_\_\_\_\_\_\_\_\_\_\_\_\_\_\_\_\_\_\_\_\_\_\_\_\_\_\_\_\_\_\_\_\_\_\_\_\_\_\_\_\_\_\_\_\_\_\_\_\_\_\_\_\_\_\_\_\_\_\_\_\_\_\_\_\_\_\_\_\_\_\_\_\_\_\_\_\_\_\_\_\_\_\_\_\_\_\_\_

021 Användare fil-uttag (avidentifierat)

023 Användare fil-uttag (avidentifierat)

## <span id="page-4-0"></span>**Att göra en Hitta-beställning**

Beställningsrutinen nås via System **HITTA.**

#### **Inloggningsbild**

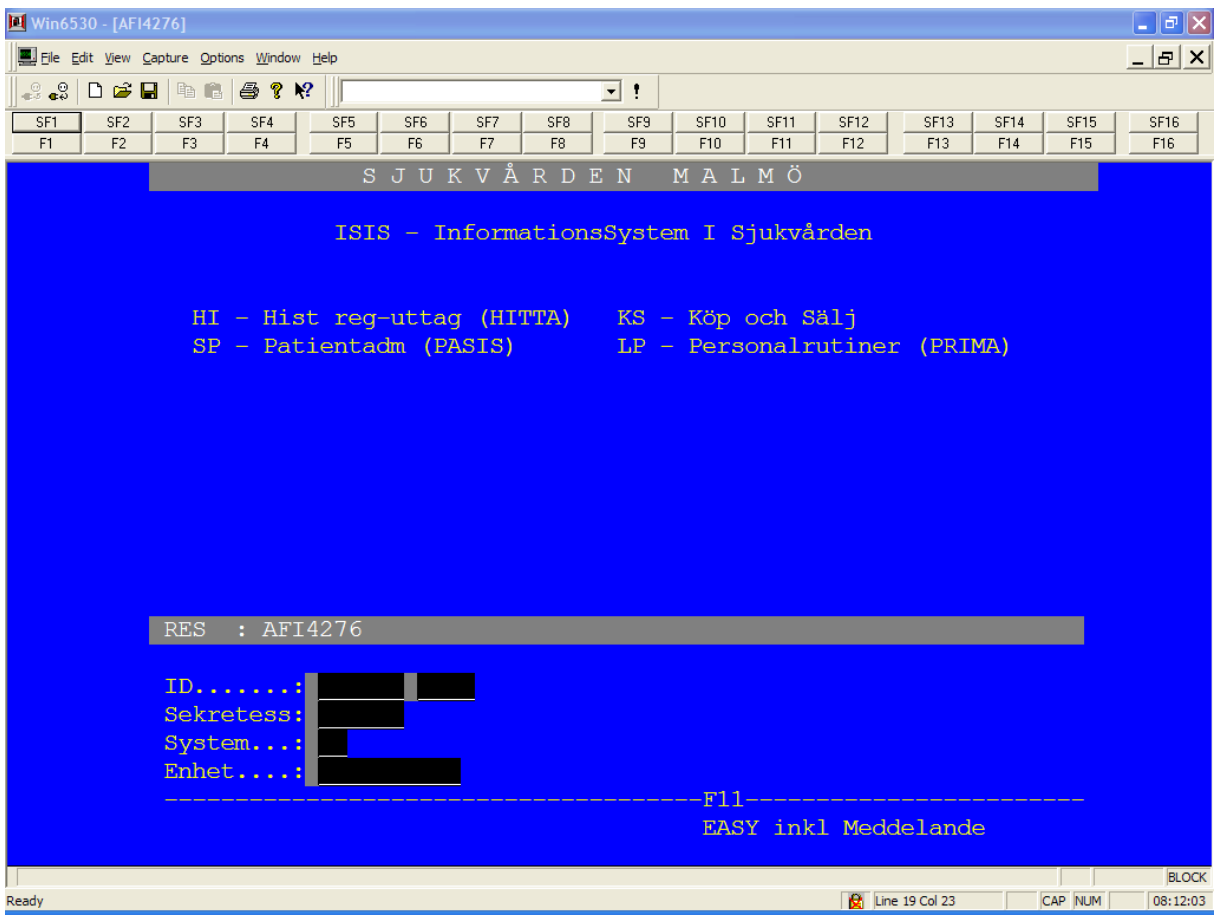

\_\_\_\_\_\_\_\_\_\_\_\_\_\_\_\_\_\_\_\_\_\_\_\_\_\_\_\_\_\_\_\_\_\_\_\_\_\_\_\_\_\_\_\_\_\_\_\_\_\_\_\_\_\_\_\_\_\_\_\_\_\_\_\_\_\_\_\_\_\_\_\_\_\_\_\_\_\_\_\_\_\_\_\_\_\_\_\_\_

Följande ifylls:

- Personnummer
- Sekretesskod
- System
- Enhet

Därefter trycker man SÄND.

#### **Huvudkatalog**

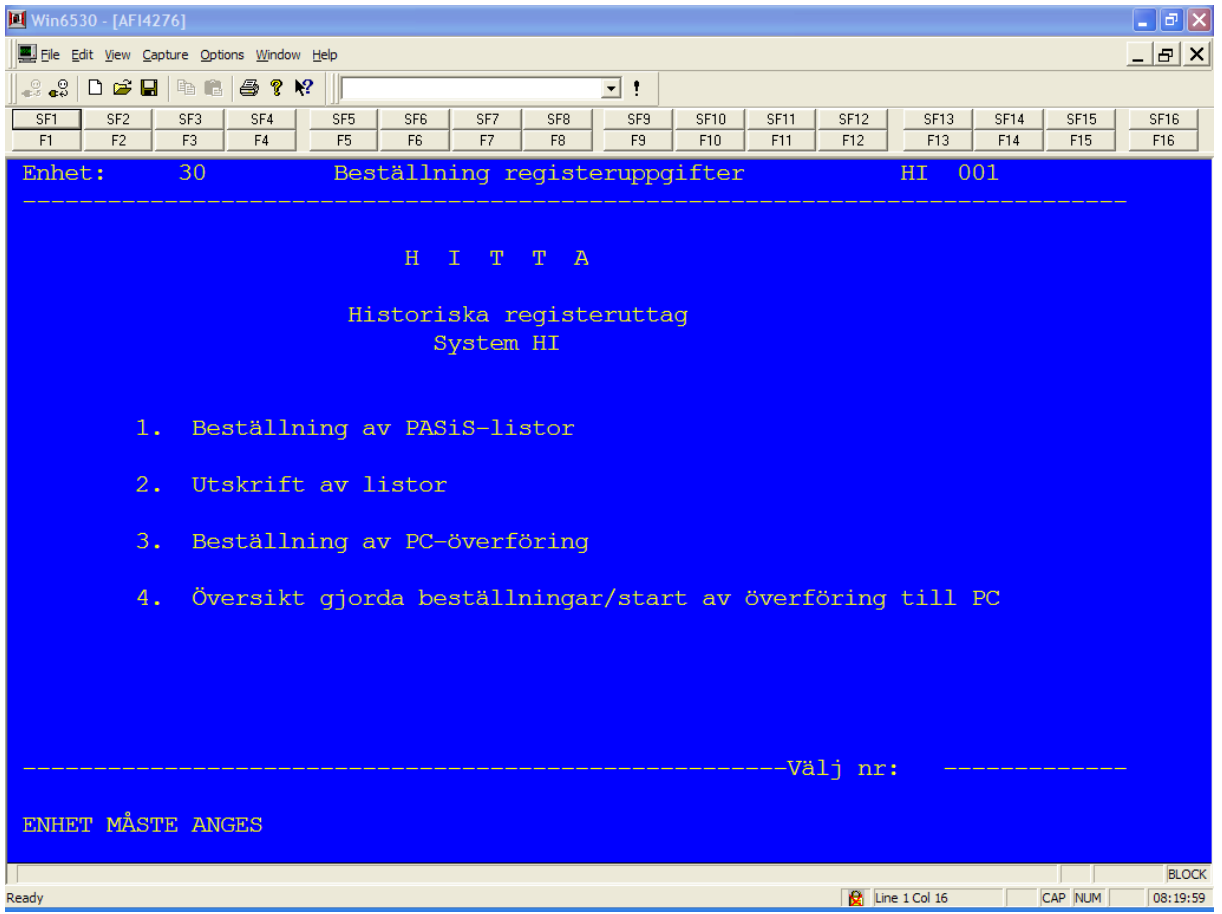

Följande val kan göras:

- 1. Beställning av samtliga listor
- 2. Utskrift av färdiga listor
- 3. Beställning av samtliga datafiler
- 4. Översikt av beställda/färdiga listor/filer samt överföring av filer till PC.

\_\_\_\_\_\_\_\_\_\_\_\_\_\_\_\_\_\_\_\_\_\_\_\_\_\_\_\_\_\_\_\_\_\_\_\_\_\_\_\_\_\_\_\_\_\_\_\_\_\_\_\_\_\_\_\_\_\_\_\_\_\_\_\_\_\_\_\_\_\_\_\_\_\_\_\_\_\_\_\_\_\_\_\_\_\_\_\_\_

Därefter tycker man SÄND.

#### **Beställningsrutin av PASiS-listor, översikt**

Beställningen registreras på terminal och körningen sker över natten.

- På morgonen efter beställningen visas de aktuella körningarna i en speciell utskriftsfunktion. Behörig personal kan läsa listan på terminal och kontrollera om utsökningen verkar rimlig.
- Utskrift beordras.
- Listan distribueras till beställaren.
- Listan sparas 3 dagar i maskinen och försvinner automatiskt när utskrift beordras. OBS! Listan kan sparas 6 dagar för ev fler utskrifter genom ett speciellt kommando innan utskrift sker. (se avsnitt om utskrift av listor)

Beställning av **listor** måste registreras på terminal varifrån det går att skriva ut papperslistor (ex PASiS besökslistor, listor från Prima), dvs terminalen måste ha en koppling till en Tandemskrivare som kan skriva ut Hitta-listor. Fråga ITT, Service-desk om du är osäker.

På alla listor, undantaget besökstabellen, erhålls urvalet med 1 patientuppgift per rad. En rad är detsamma som ett vårdtillfälle, ett diagnossatt besök, ett besöktillfälle eller ett operationstillfälle.

Summering av vissa koder (ex diagnoskoder, operationskoder, frikoder) kan också erhållas.

För att göra beställningen måste flera skärmbilder ifyllas:

- Bild 1 HI 200 Beställning registeruppgifter.
	- o Här anges administrativa uppgifter om beställningen. Uppgifterna visas på ett försättsblad i samband med utskriften.
- Bild 2 Beroende på val av lista erhålls relevant urvalsbild. Här anges det urval som listan/summeringen skall gälla.
- Bild 3 Skall urvalen gälla egenkoder måste man ange urvalen i relevant urvalsbild.
- Bild 4 Om en summering av urvalet önskas, anger man önskemål om summeringen via en speciell bild.

I bild nr 200 **Beställning registeruppgifter** registreras uppgifter om vilken beställare det gäller, vad listan skall heta och vilket listutseende som ska väljas. Uppgifterna erhålls på ett försättsblad i samband med listutskriften.

#### **Beställning registeruppgifter**

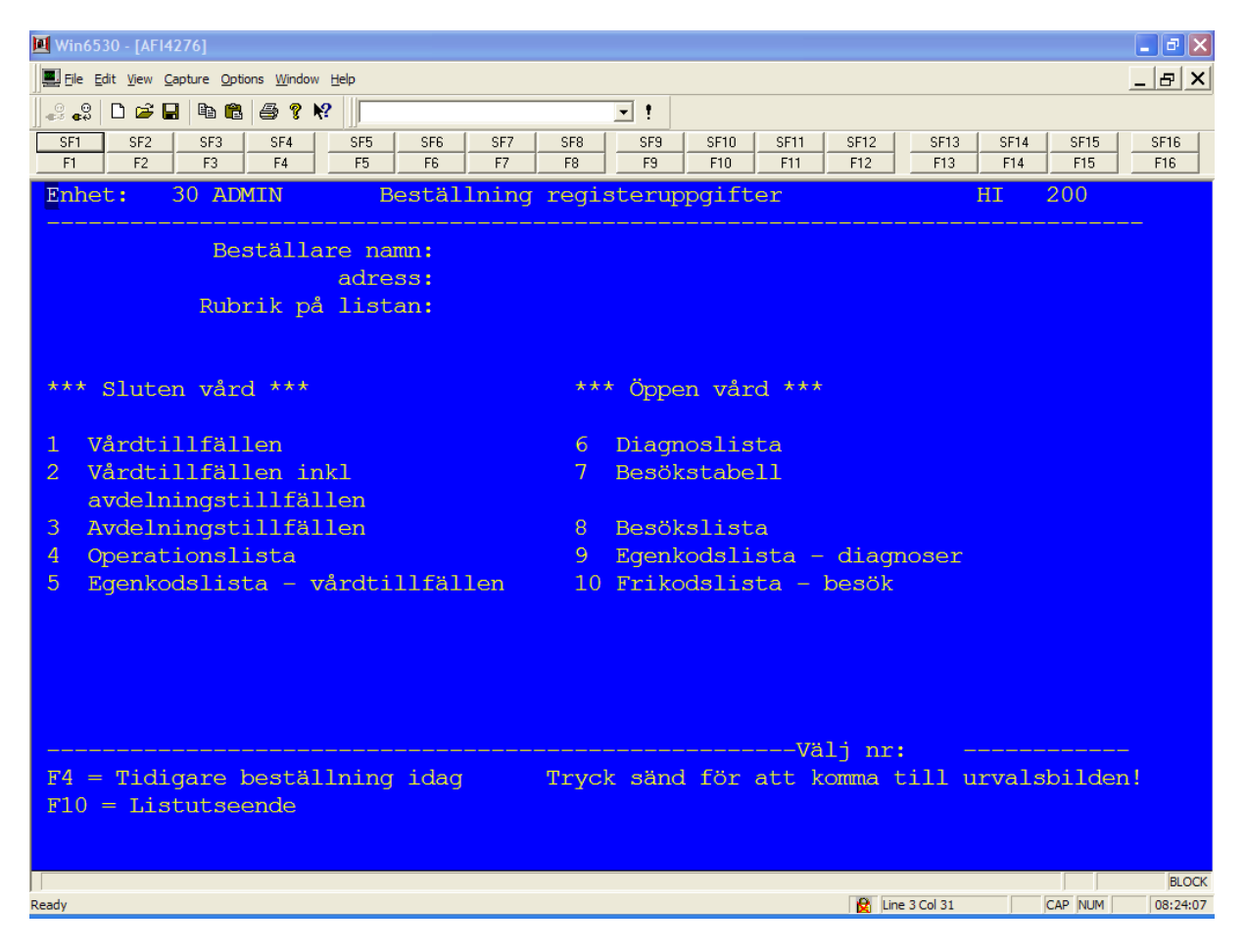

Följande ifylls:

- **Beställarens namn**
	- o T ex namnet på den person som ska ha listan. Namnet kommer att stå på listans försättsblad samt i bilden "översikt gjorda beställningar".
	- o Signatur på användaren som registrerat beställningen skrivs automatiskt ut på listans försättsblad.

#### **Beställarens adress**

- o Enhet, avdelning etc.
- **Rubrik på listan**
	- o Listan ska namngivas. Namnet kommer att stå överst på var sida i listan samt i bilden "översikt gjorda beställningar"
- **Välj nr**
	- o Talar om vilken lista som skall beställas och sedan skrivas ut.

\_\_\_\_\_\_\_\_\_\_\_\_\_\_\_\_\_\_\_\_\_\_\_\_\_\_\_\_\_\_\_\_\_\_\_\_\_\_\_\_\_\_\_\_\_\_\_\_\_\_\_\_\_\_\_\_\_\_\_\_\_\_\_\_\_\_\_\_\_\_\_\_\_\_\_\_\_\_\_\_\_\_\_\_\_\_\_\_\_

#### **Sluten vård**

- 1. Vårdtillfällen
- 2. Vårdtillfällen ink avdelningstillfällen
- 3. Avdelningstillfällen
- 4. Operationslista

5. Egenkodslista - vårdtillfällen

#### **Öppen vård**

- 6. Diagnoslista
- 7. Besökstabell
- 8. Besökslista
- 9. Egenkodslista diagnoser
- 10. Frikodslista besök

Efter SÄND hamnar man i relevant urvalsbild.

#### **Att ange urvalskriterier och sorteringsordning**

I urvalsbilderna anges urvalskriterier samt vilken sorteringsordning man önskar. Om summering av vissa uppgifter önskas anges det i en särskild bild, **INNAN** SÄND.

Generellt gäller följande vid angivande av urval:

- "OCH-villkor" vertikalt ner (dvs år, mån .... op-koder)
- "ELLER-villkor" horisontellt (dvs inom varje rubrik)
- diagnoskoder före och efter 1/1 87 blandas om man anger utdatum över denna gräns.

OCH-villkor kan vara patienter som uppfyller kraven på ex utskriven under viss period, med en viss ålder, med en viss diagnoskod och en viss operationskod.

ELLER-villkor kan vara patienter som uppfyller kraven på ex utskriven under viss period, med ålder 20-29 år eller 40-49 år, som har diagnoskod 100A eller diagnos inom intervallet 250A-250X.

Anges både huvuddiagnos och diagnos, krävs det att patient har både angiven huvuddiagnos och angiven diagnos (eller kod inom angivet diagnosintervall) för att bli utplockad.

Intervall ska anges med lägsta värdet till vänster om strecket på aktuellt ställe.

Anges enbart en kod i "från- och med"-fältet, tolkas det som man vill ha ut just exakt angiven kod.

## <span id="page-9-0"></span>**Beställning av listor i sluten vård**

## <span id="page-9-1"></span>**Vårdtillfällen**

Val av vårdtillfälleslista sker genom att i bild 200, Beställning av PASiS-listor, ange val nr 1 och SÄND.

Vid urvalet måste termen Ut- eller Indatum anges.

#### **Urvalsbildens utseende**

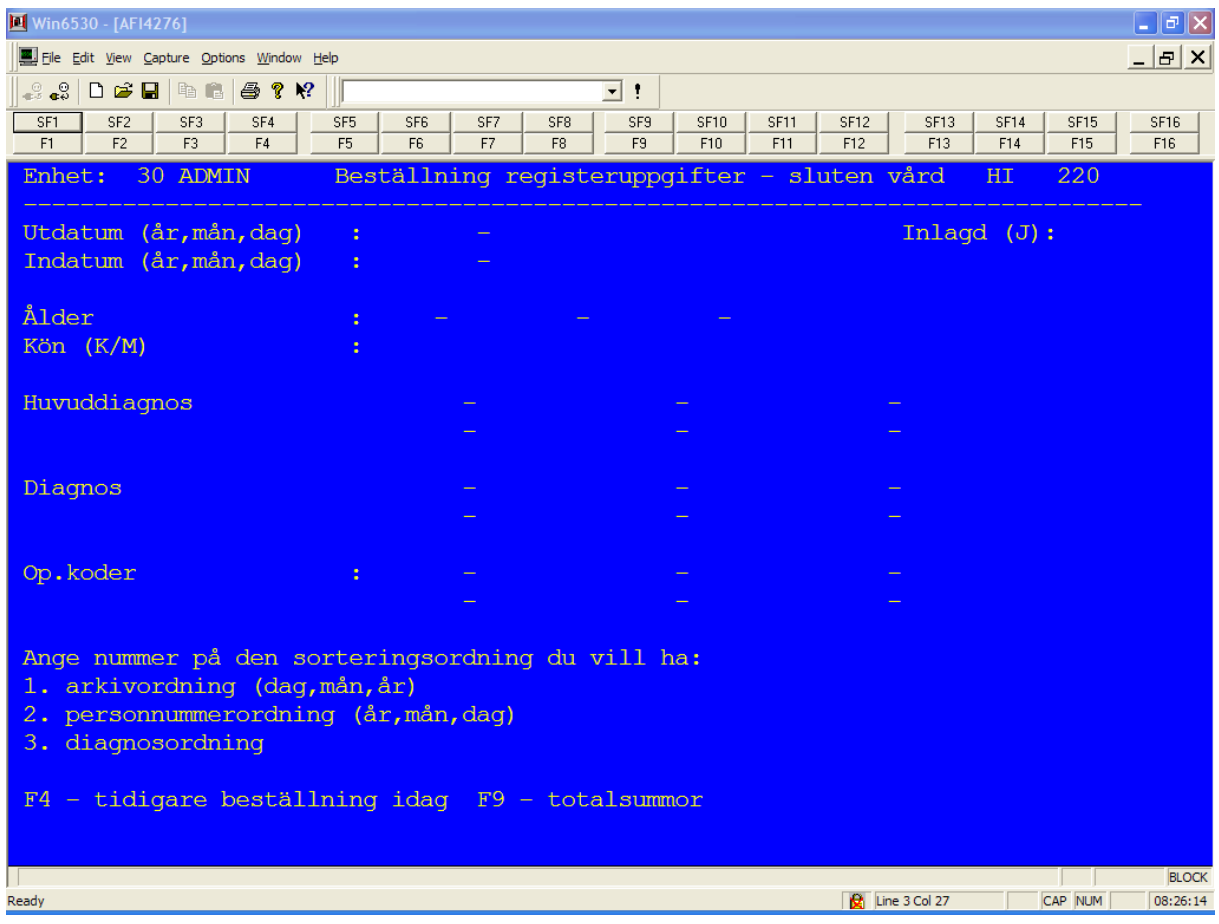

Följande urval kan anges:

- **Utdatum: år, mån, dag - år, mån, dag**
	- o Patienter som blivit utskrivna from år, mån, dag tom år, mån, dag (ex 0500101- 051231)
- **Indatum: år, mån, dag - år, mån, dag**
	- o Tid anges för den period patienterna ska ha skrivits in. Ange år, månad och dag. Ange antingen ut- eller indatum!

- **Inlagd**
	- o Ange ett "J" om samtliga under perioden inneliggande patienter ska tas med i urvalet, dvs även patienter som ännu ej skrivits ut vid angiven periods slut. Perioden anges vid utdatum.
	- o Uppgift om samtliga inneliggande kan användas t ex vid uträkning av en enhets samtliga vårddagar i perioden.
- **Ålder**
	- o En viss ålder eller ett till tre åldersintervall.
	- o Åldern kan anges med upp till tre siffror. (ex 000 999)
- **Kön (K/M)**
	- o Ange K för kvinna och M för man om urval av kön ska ske.

#### **Diagnoskoder**

- o Diagnoskoder på 5-siffrig nivå eller WHO-klassifikation som gällde mellan 1985-1986.
- o Diagnoskoder med 4 eller 5 tecken enligt WHO-klassifikation mellan 1987- 1998.
- o Diagnoskoder med 4 eller 5 tecken enligt WHO-klassifikation from 1997.
- o Diagnoser ska ha någon av följande utseende:

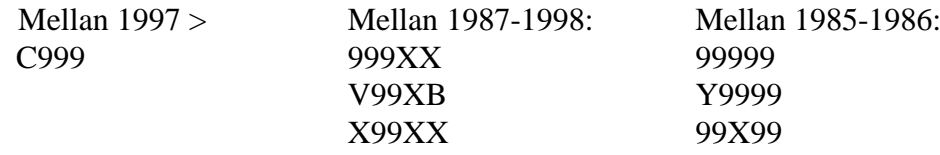

Där

- 9 numeriskt värde
- X alfabetiskt värde
- B blanktecken
- V V-kod
- Y Y-kod

#### **Huvuddiagnos**

o Urval sker på den huvuddiagnos som valts. Tre enstaka koder eller intervall kan anges inom nya resp gamla klassifikationer. (Huvuddiagnos är den diagnos som registrerats som diagnos nr 1).

#### **Diagnos**

o Urval sker på diagnoskoder oavsett det är huvuddiagnos eller ej. Sex enstaka koder eller intervall kan anges inom nya resp gamla klassifikationer. Vid utsökning på diagnos sker utplockning oavsett om patientens diagnos är registrerad som nr 1 eller 15.

#### **Op koder**

o Fem intervall eller enskilda koder kan anges. Vill man erhålla samtliga patienter med operationskoder, oavser vilken, anges "0001-9999"

- o Op-koder på 4-siffrig nivå eller WHO-klassifikation som gällde tom 1996.
- o Op-koder med 4 eller 5 tecken enligt WHO-klassifikation gäller from 1997.

#### **Sorteringsordning**

- 1. arkivordning
- 2. personnummerordning
- 3. diagnosordning

Önskas enbart summering av uppgifter behöver fältet ej ifyllas.

Efter SÄND ska det stå **BESTÄLLNINGEN KLAR, STARTAS I NATT** som kvittens.

Önskas summering av uppgifter måste den bilden registreras **INNAN** SÄND. Se avsnittet om "Utskrift av listor".

**OBS!** Ska du direkt göra en ny beställning, tryck F8 för att blankställa alla 3 bilderna inför den nya beställningen. Om F8 inte anges, kommer den nya beställningen att utnyttja tidigare angivna uppgifter.

#### **Vårdtillfälleslistans utseende**

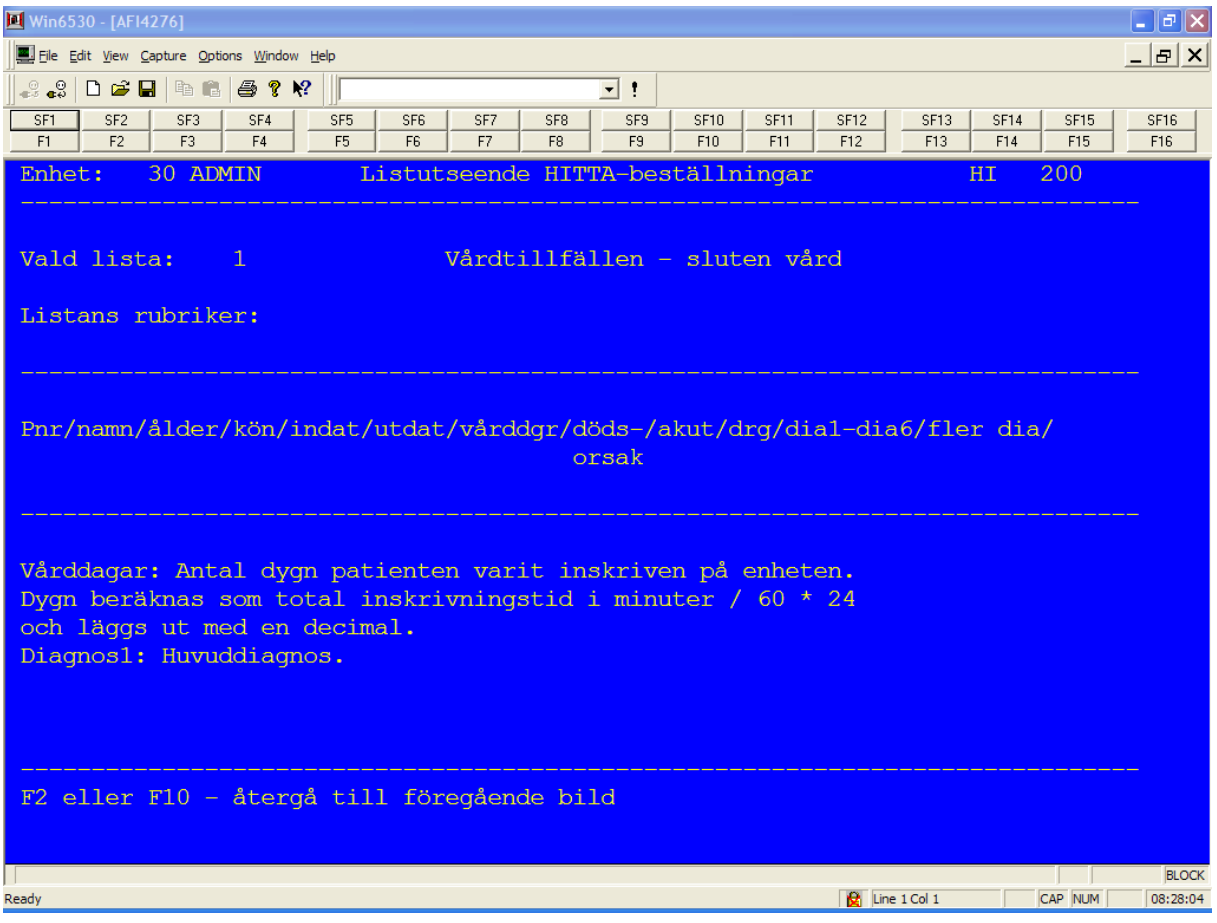

## <span id="page-12-0"></span>**Vårdtillfällen inkl avdelningstillfällen**

Val av vårdtillfälleslista inkl avdelningstillfällen sker genom att i bild 200, Beställning av PASiS-listor, anger val nr 2 och SÄND.

Urvalsvillkoren sker på samma sätt som vid val av vårdtillfälleslista. Urvalet sker alltså även här i bild 220. Se avsnitt vårdtillfällen, för beskrivning av urvalsbilden och termerna.

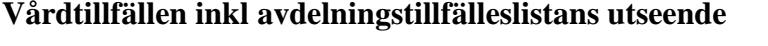

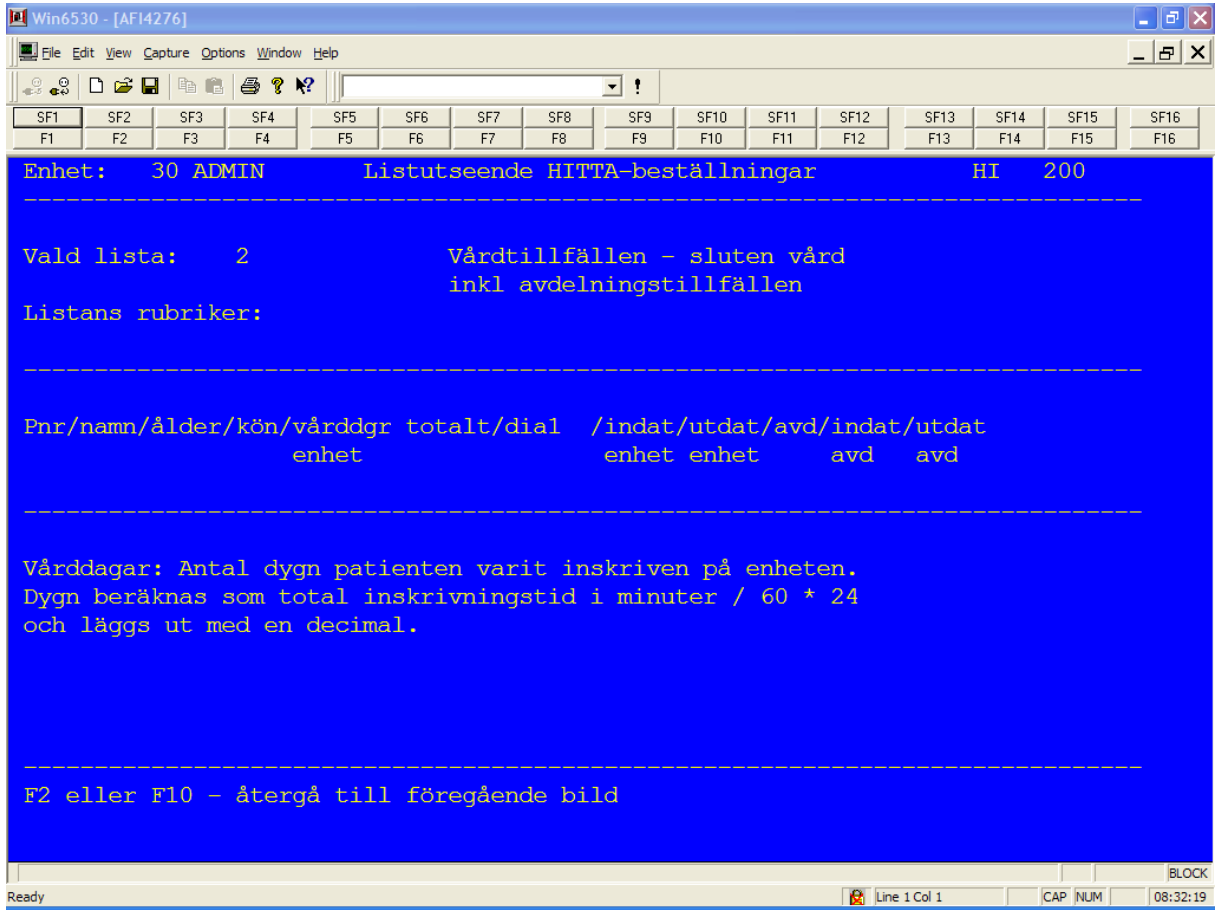

## <span id="page-13-0"></span>**Avdelningstillfällen**

Val av avdelningstillfälleslista sker genom att i bild 200, Beställning av PASiS-listor, anger val nr 3 och SÄND.

Urvalsvillkoren sker på samma sätt som vid val av vårdtillfälleslista. Urvalet sker alltså även här i bild 220. Se avsnitt vårdtillfällen, för beskrivning av urvalsbilden och termerna.

Förutom allmänna urvalsvillkor finns det ett funktionsval F12 i bild 220, som man måste ange. F12 ger en ny urvalsbild för Avd, enhet.

#### **Avd, enhetsurvalsbildens utseende**

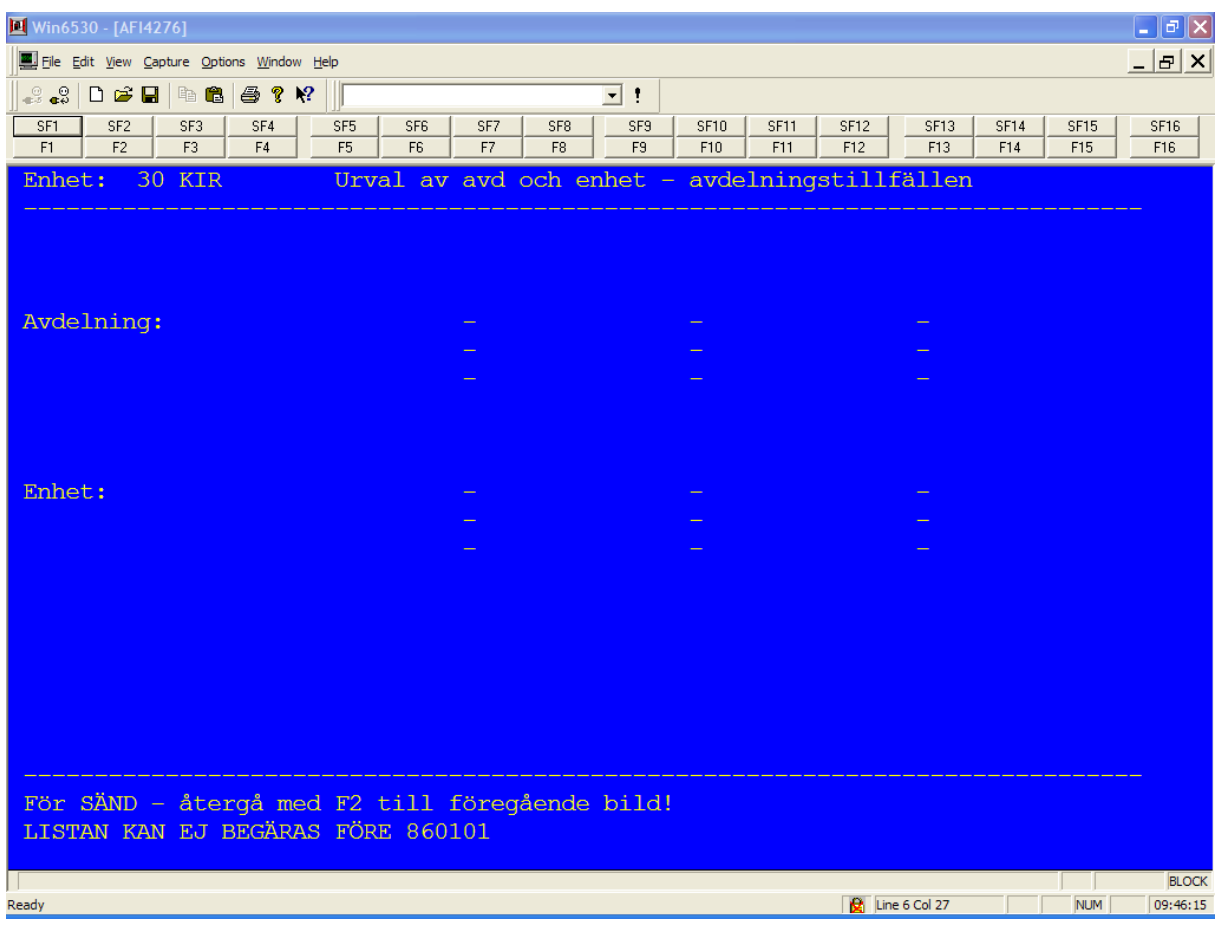

Följande urval kan anges:

- **Avdelning**
	- o Anger man endast urvalsvillkor på Avdelning blir resultatet alla medicinska ansvariga enheter som utnyttjat vårdavdelningen.
- **Enhet**
	- o Anger man även urvalsvillkor på Enhet får man endast de medicinska ansvariga enheter som utnyttjat vårdavdelningen.

## **Avdelningstillfälleslistans utseende**

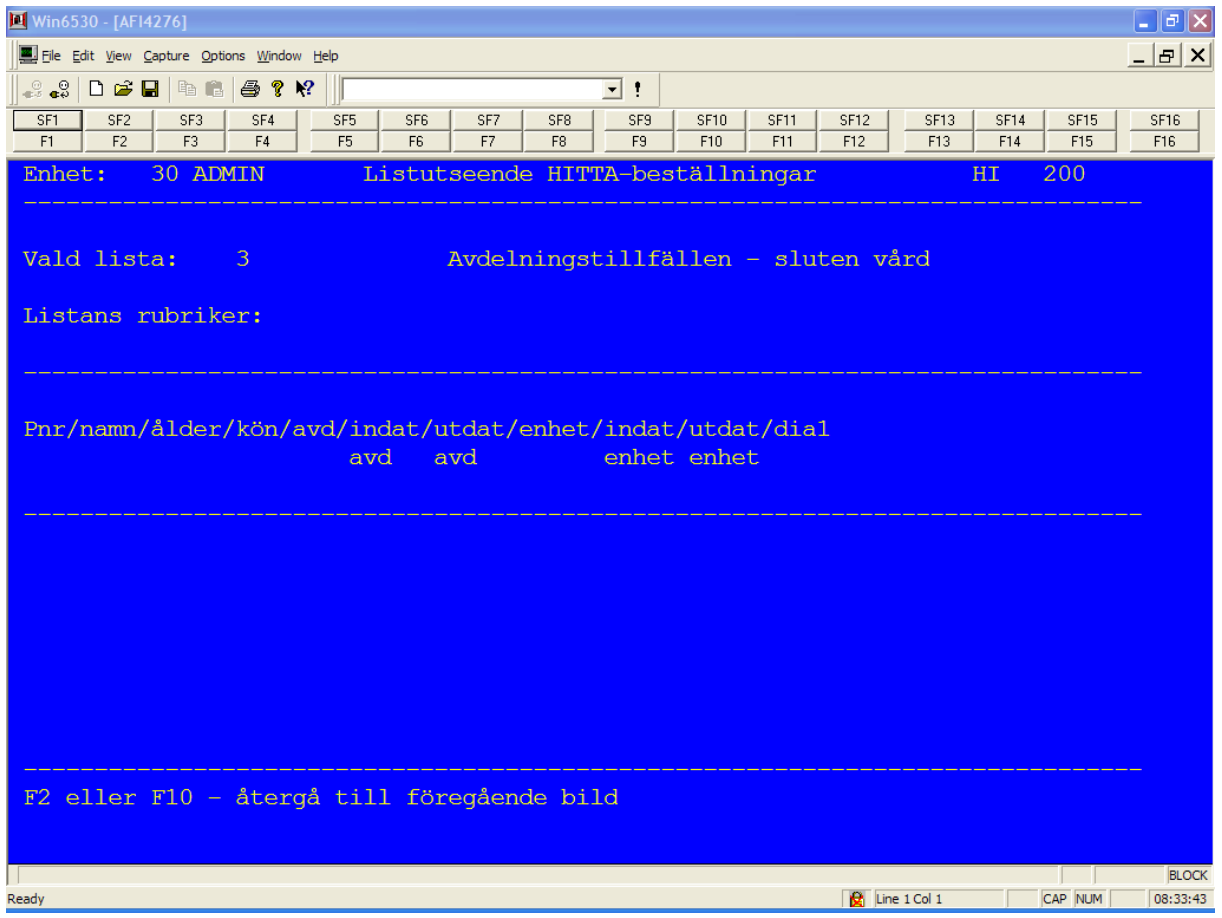

## <span id="page-15-0"></span>**Operationslista**

Val av operationslista sker genom att i bild 200, Beställning av PASiS-listor, ange val nr 4 och SÄND.

Urvalsvillkoren sker på samma sätt som vid val av vårdtillfälleslista. Urvalet sker alltså även här i bild 220. Se avsnitt vårdtillfällen, för beskrivning av urvalsbilden och termerna.

#### **Operationslistans utseende**

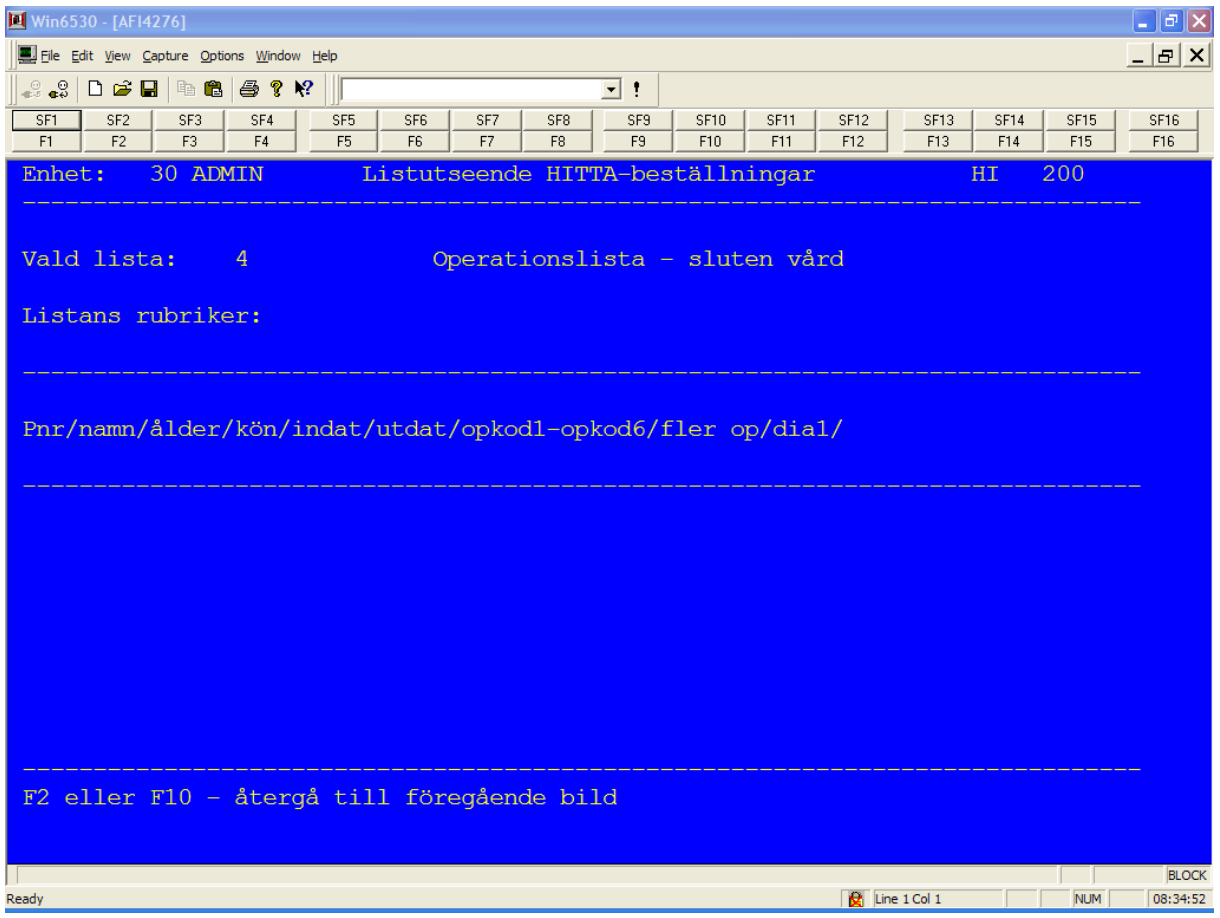

## <span id="page-16-0"></span>**Egenkodslista - vårdtillfällen**

Egenkoder är en möjlighet för respektive enhet att registrera uppgifter utöver de vanliga uppgifterna som registreras i PASiS. PASiS-handledaren på enheten kan informera vilka egenkoder enheten använder och vilka värden som förekommer.

Val av egenkoder sker genom att i bild 200 Beställning av PASiS-listor ange val nr 5 och SÄND.

Urvalsvillkoren sker på samma sätt som vid val av vårdtillfälleslista. Urvalet sker alltså även här i bild 220. Se avsnitt vårdtillfällen, för beskrivning av urvalsbilden och termerna

Förutom allmänna urvalsvillkor finns det ett funktionsval F10 i bild 220, som man måste ange. F10 ger en ny urvalsbild för egenkoder.

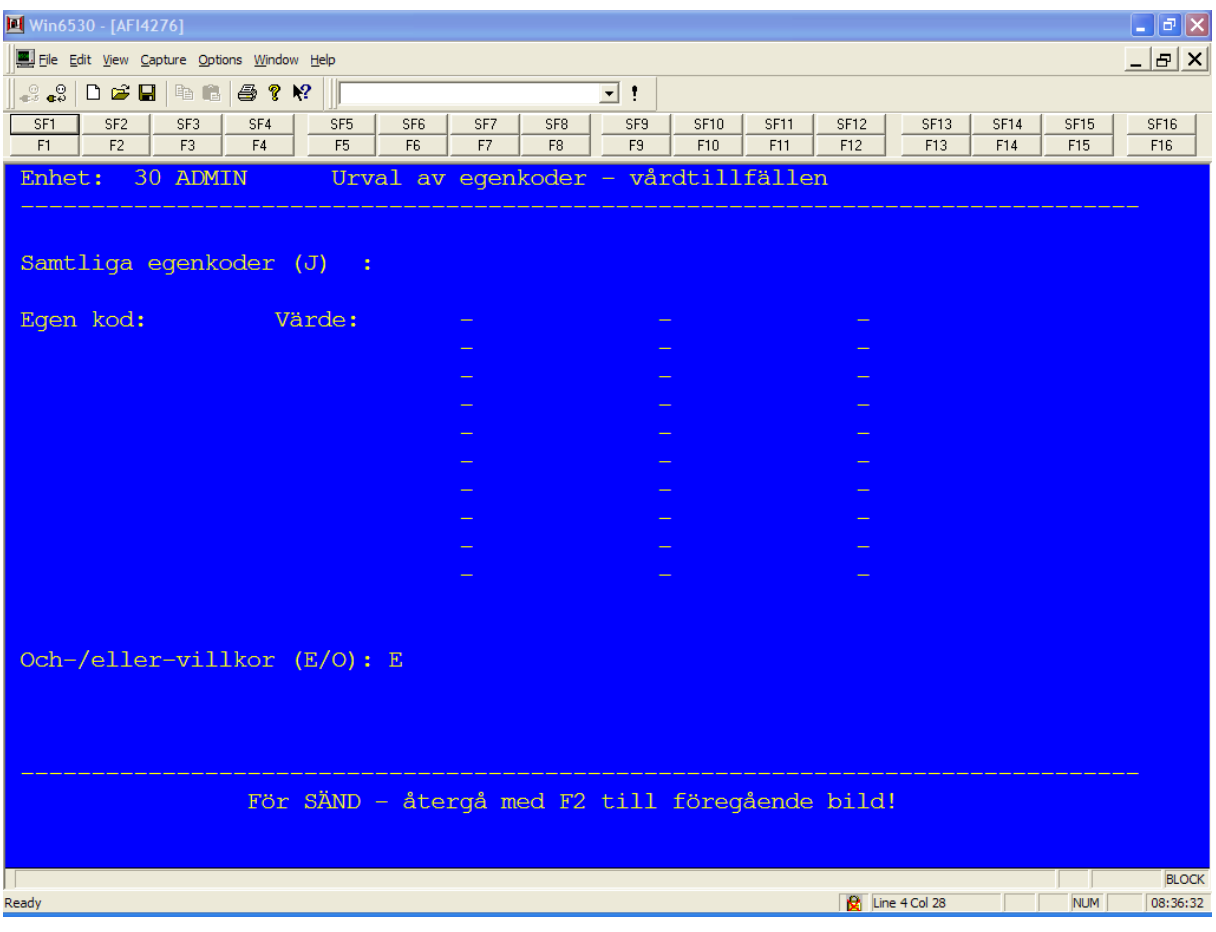

\_\_\_\_\_\_\_\_\_\_\_\_\_\_\_\_\_\_\_\_\_\_\_\_\_\_\_\_\_\_\_\_\_\_\_\_\_\_\_\_\_\_\_\_\_\_\_\_\_\_\_\_\_\_\_\_\_\_\_\_\_\_\_\_\_\_\_\_\_\_\_\_\_\_\_\_\_\_\_\_\_\_\_\_\_\_\_\_\_

#### **Egenkodsurvalsbildens utseende**

Följande urval kan anges:

- **Samtliga egenkoder (J)**
	- o Sätter man ett "J" får man samtliga egenkoder som är registrerade vid enheten enligt givna urval i bild nr 220.
- **Egen kod**
	- o Är man endast intresserad av vissa egenkoder fyller man i dessa. Anger man inga speciella värden får man samtliga värden för respektive egenkod.
- **Värde**
	- o Vill man veta vissa värden på en egenkod fyller man i egenkoden samt det värde man är intresserad av.

#### **Egenkodslistans utseende**

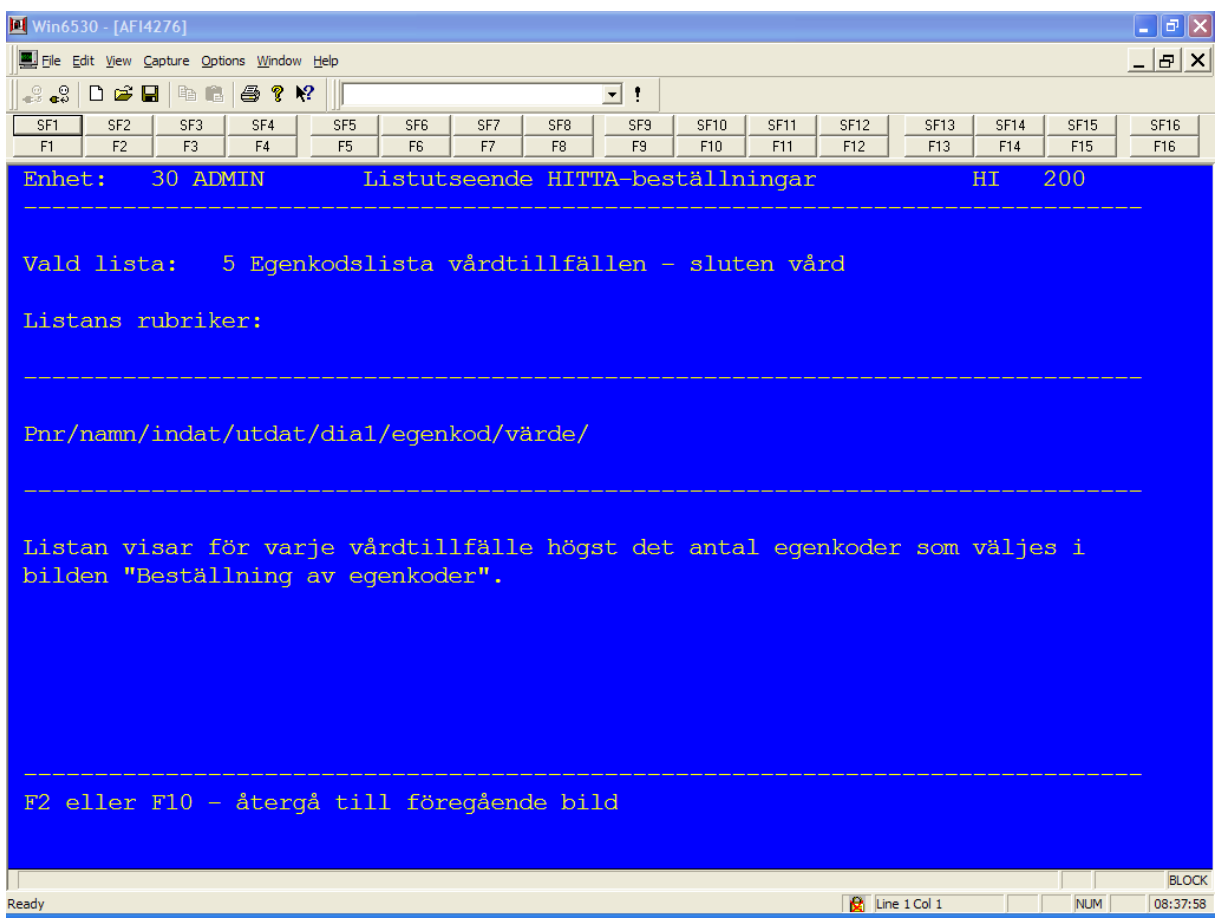

#### <span id="page-18-0"></span>**Totalsummor**

Om F9 väljs, kan beställningens resultat erhållas i form av både en totalsummeringlista och en namnlista. Man kan också välja enbart en totalsummeringslista.

Summeringen innebär att antal förekomster erhålls för de uppgifter man markerat i urvalsbilden.

Urvalet som ska summeras anges i bild 220 - urval slutenvård (och eventuellt urval för egenkoder).

För att komma till totalsummeringsbilden, tryck F9 **INNAN** SÄND i urvalsbilden.

#### **Totaltsummeringsbildens utseende**

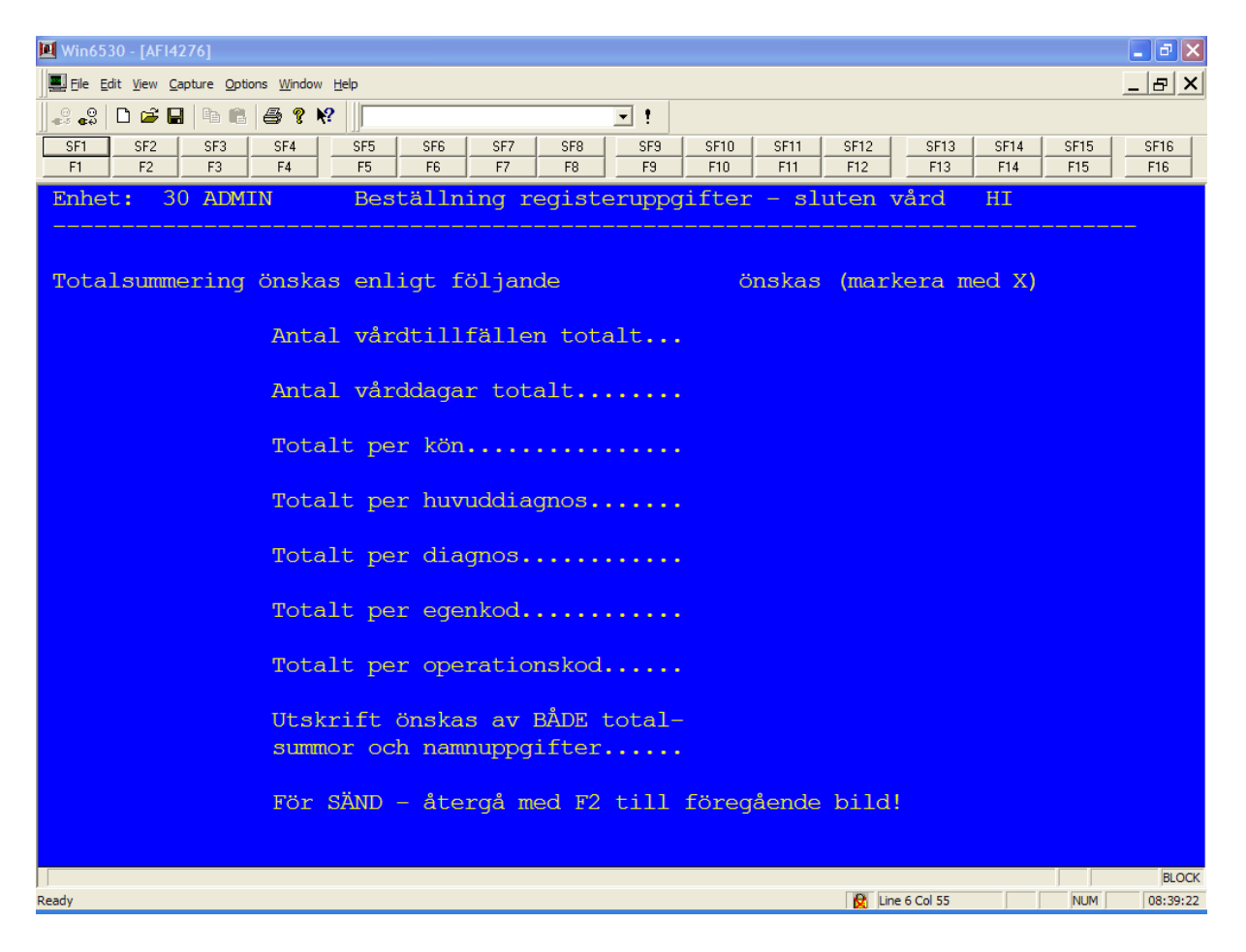

Oavsett om patienten har diagnos-, operations- eller egenkod som uppfyller urvalsvillkoren men även andra sådana koder utanför begärda intervall, sker summering enbart av de begärda koderna.

\_\_\_\_\_\_\_\_\_\_\_\_\_\_\_\_\_\_\_\_\_\_\_\_\_\_\_\_\_\_\_\_\_\_\_\_\_\_\_\_\_\_\_\_\_\_\_\_\_\_\_\_\_\_\_\_\_\_\_\_\_\_\_\_\_\_\_\_\_\_\_\_\_\_\_\_\_\_\_\_\_\_\_\_\_\_\_\_\_

Summeringarna gäller antalet poster, dvs ej antalet personer.

Vid summering räknas varje kod, oavsett om samma patient har samma kod angiven flera gånger där så förekommer.

Bilden ifylles genom att markera med ett "X" vid uppgifter som önskas summerade.

- **Antal vårdtillfällen totalt**
	- o Det totala antalet poster som uppfyller villkoren
- **Antal vårddagar totalt**
	- o Det totala antalet vårddagar som uppfyller villkoren
- **Totalt per kön**
	- o Hur antalet poster fördelas mellan män och kvinnor
- **Totalt per huvuddiagnos**
	- o Enbart huvuddiagnoser summeras inom urvalet.
- **Totalt per diagnos**
	- o Hur diagnoserna fördelas bland de poster som uppfyller villkoren
- **Totalt per egenkod**
	- o Hur egenkoderna fördelas bland de poster som uppfyller villkoren
- **Totalt per opkod**
	- o Hur operationskoderna fördelas bland de poster som uppfyller villkoren.

Ska utskriften ge både en namnlista och en summering enligt ovan ifyllda, måste ett "X" anges vid "Utskrift önskas av både totalsummor och namnuppgifter"

Om "X" saknas, innebär det att en datautskrift med försättsblad samt därefter uppgift om begärda totalsummeringar erhålls.

**OBS!** Resultatet ger summeringar av antalet poster, dvs ej tabeller/korstabeller.

Det innebär att om du vill ha t ex fördelning av diagnoser per kön måste 2 beställningar göras. En beställning som gäller urvalet "man" och "totalt per diagnos" samt en beställning som gäller urvalet "kvinnor" och "totalt per diagnos".

Observera att "antal totalt" ger antalet enligt urvalet uppfyllda poster (En post är lika med ett slutenvårdstillfälle).

Det går alltså inte att summera ihop antalet diagnoser, egenkoder mm och få samma summa som "antal totalt". Många patienter har ju flera diagnoskoder, egenkoder mm.

\_\_\_\_\_\_\_\_\_\_\_\_\_\_\_\_\_\_\_\_\_\_\_\_\_\_\_\_\_\_\_\_\_\_\_\_\_\_\_\_\_\_\_\_\_\_\_\_\_\_\_\_\_\_\_\_\_\_\_\_\_\_\_\_\_\_\_\_\_\_\_\_\_\_\_\_\_\_\_\_\_\_\_\_\_\_\_\_\_

Efter gjorda markeringar i bilden, måste man återgå till föregående bild (tryck F2), dvs urvalsbilden, för att sända beställningen.

Vi val av enbart totalsummer, behöver ingen sorteringsordning anges i urvalsbilden

## <span id="page-20-0"></span>**Beställning av listor i öppen vård**

#### <span id="page-20-1"></span>**Diagnoslista**

Val av diagnoslista sker genom att i bild 200, Beställning av PASiS-listor, ange nr 6 och SÄND.

Det finns 3 sidor med urvalsmöjligheter.

#### **Urvalsbildens utseende sida 1**

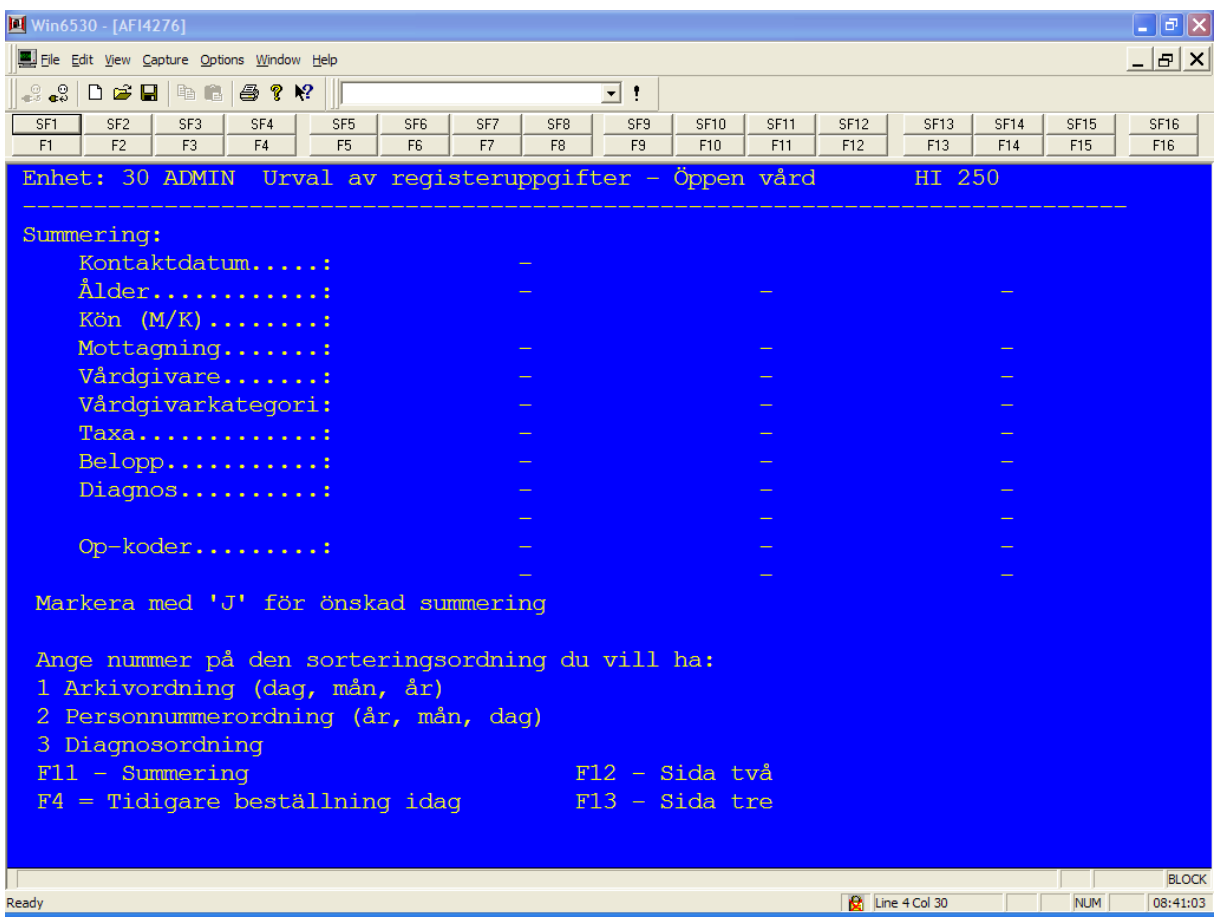

Följande urval kan anges på sidan 1 av 3 urvalsbilder:

- **Kontaktdatum**
	- o Patientbesök from år, mån, dag tom år, mån, dag. Ex 050101-051231
- **Ålder**
	- o En viss ålder eller ett till tre åldersintervall. Åldern kan anges med upp till 3 siffror.
- **Kön**
	- o Ange K för kvinna eller M för man om urval av kön ska ske.

- **Mottagning**
	- o Se PASiS kodförteckning för vilka mottagningskoder enheten använder (ex M01)
- **Vårdgivare**
	- o Ange antingen signatur eller den numeriska koden. Signaturen kan inte anges i intervall.
- **Vårdgivarkategori**
	- o Används för att söka på viss grupp av vårdgivare ex "01" för läkare. Se PASiS kodförteckning för tillåtna koder.
- **Taxa**
	- o För att kunna plocka ut vissa typer av patienter som registrerats enligt viss taxa (ex forskningspatienter).
- **Diagnos**
	- o Diagnoskoder anges enl WHO´s klassifikation. Enbart diagnossatta besök erhålls.
- **Op-koder**
	- o Op-koder anges enl WHO´s klassifikation. Enbart op-kodsatta besök erhålls.

#### **Sorteringsordning**

- 1 arkivordning
- 2 personnummerordning
- 3 diagnosordning

Önskas summering av uppgifter trycker man F11, summering. Pekaren ställer sig framför första urvalstermen "kontaktdatum". Sätt "J" för en eller flera summeringstermer, vilket resulterar i summeringstabeller för en eller flera urvalstermer.

Tryck F11 - återgå innan SÄND.

Önskas enbart summering av uppgifter behöver sorteringsordning ej ifyllas.

Efter SÄND ska det stå **BESTÄLLNING KLAR, STARTAS I NATT** som kvittens.

**OBS!** Ska du direkt göra en ny beställning, tryck F8 för att blankställa alla 3 bilderna inför den nya beställningen. Om F8 inte anges, kommer den nya beställningen att utnyttja tidigare angivna uppgifter.

\_\_\_\_\_\_\_\_\_\_\_\_\_\_\_\_\_\_\_\_\_\_\_\_\_\_\_\_\_\_\_\_\_\_\_\_\_\_\_\_\_\_\_\_\_\_\_\_\_\_\_\_\_\_\_\_\_\_\_\_\_\_\_\_\_\_\_\_\_\_\_\_\_\_\_\_\_\_\_\_\_\_\_\_\_\_\_\_\_

#### **OBS! Det finns det finns ytterligare 2 urvalsbilder som man kommer till via funktionsval, se nederkant av bild 250.**

#### **Urvalsbildens utseende sida 2**

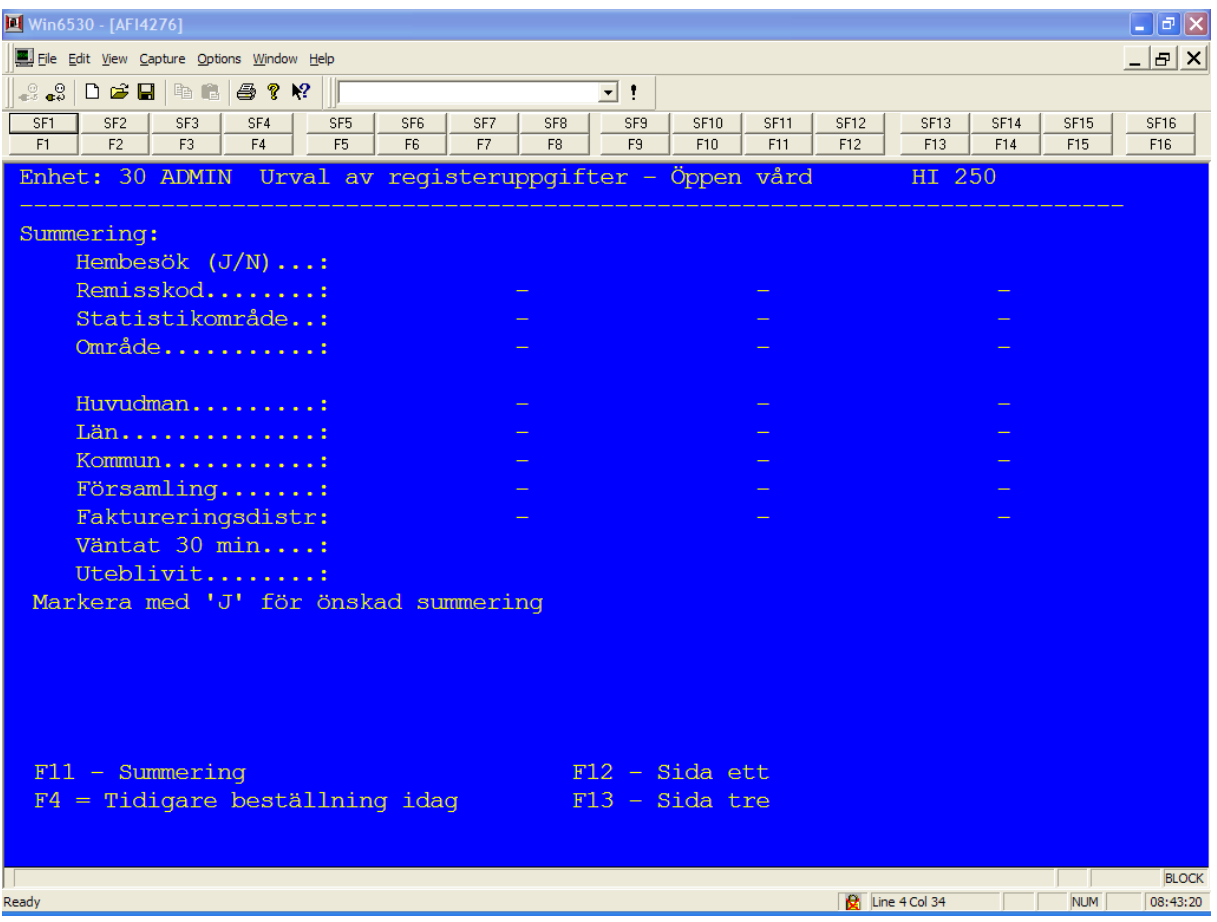

Följande urval kan anges på sidan 2 av 3 urvalsbilder:

- **Hembesök (J/N)**
	- o Om patienten har haft hembesök
- **Remisskod**
	- o Kod på siffror. Se PASiS kodförteckning för vilka remisskoder som finns.
- **Statistikområde**
	- o Koder inom den samordnade områdesindelningen se "Adress- och gatuförteckning för Malmö" utgiven av stadskontoret.

- **Område**
	- o Områdestillhörighet vid besökstillfället
- **Huvudman**
	- o Huvudmannatillhörighet vid besökstillfället
- **Län**
	- o Länstillhörighet vid besökstillfället
- **Kommun**
	- o Kommuntillhörighet vid besökstillfället
- **Församling**
	- o Församlingstillhörighet vid besökstillfället
- **Faktureringsdistr**
	- o Vilket distrikt som faktureras
- **Väntat 30 min**
	- o Patienten har väntat mer än 30 minuter vid besökstillfället
- **Uteblivit**
	- o Patienten har inte kommit till besökstillfället

#### **Urvalsbildens utseende sida 3**

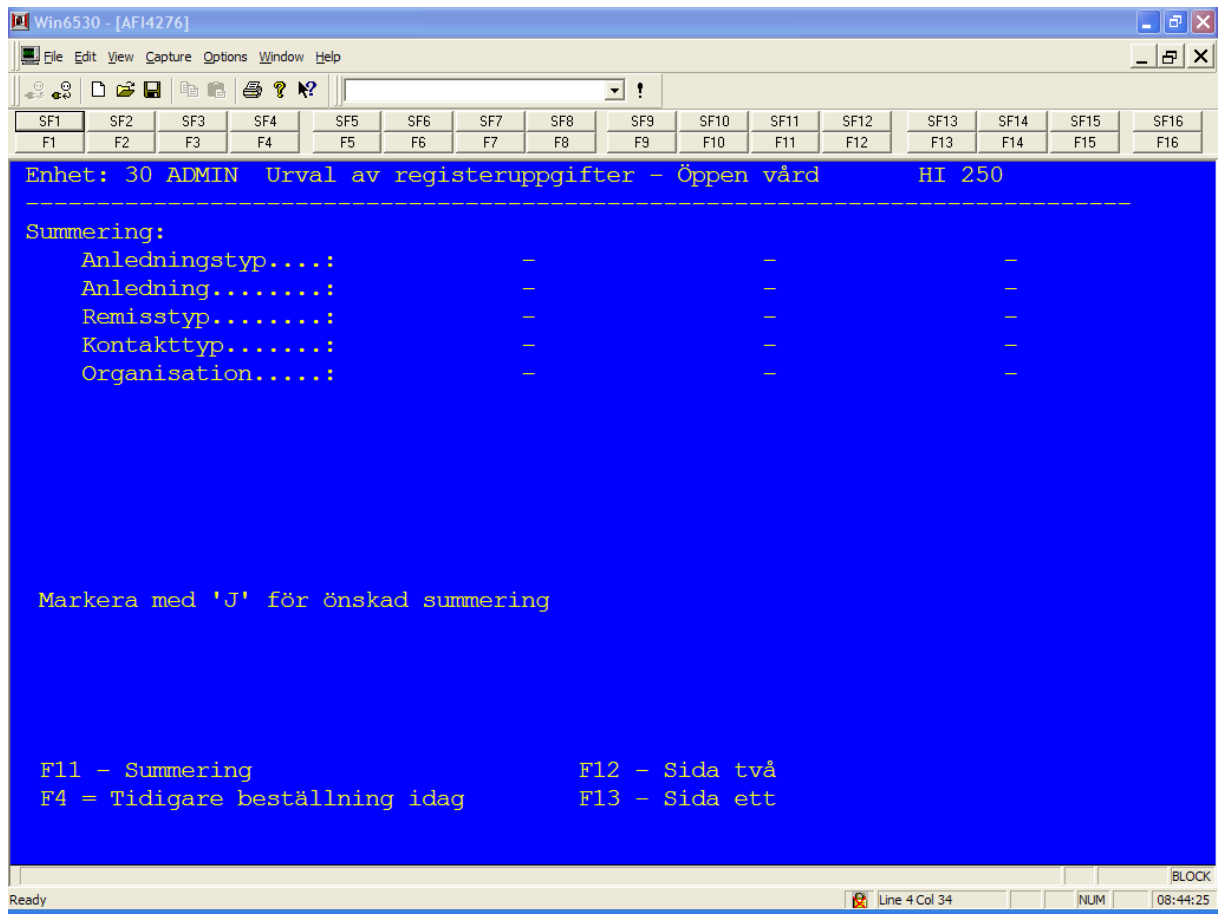

Följande urval kan anges på sidan 3 av 3 urvalsbilder:

- **Anledningstyp**
	- o Kod på bokstäver. Se PASiS anledningstypsregister
- **Anledning**
	- o Kod på bokstäver. Se PASiS anledningsregister
- **Remisstyp**
	- o Kod på siffror. Se PASiS kodförteckning för vilka remisstyper som finns

- Kontakttyp
	- o Vilken kontakt patienten har vid besökstillfället
- **Organisation**
	- o Organisationstillhörighet vid besökstillfället

## **Diagnoslistans utseende**

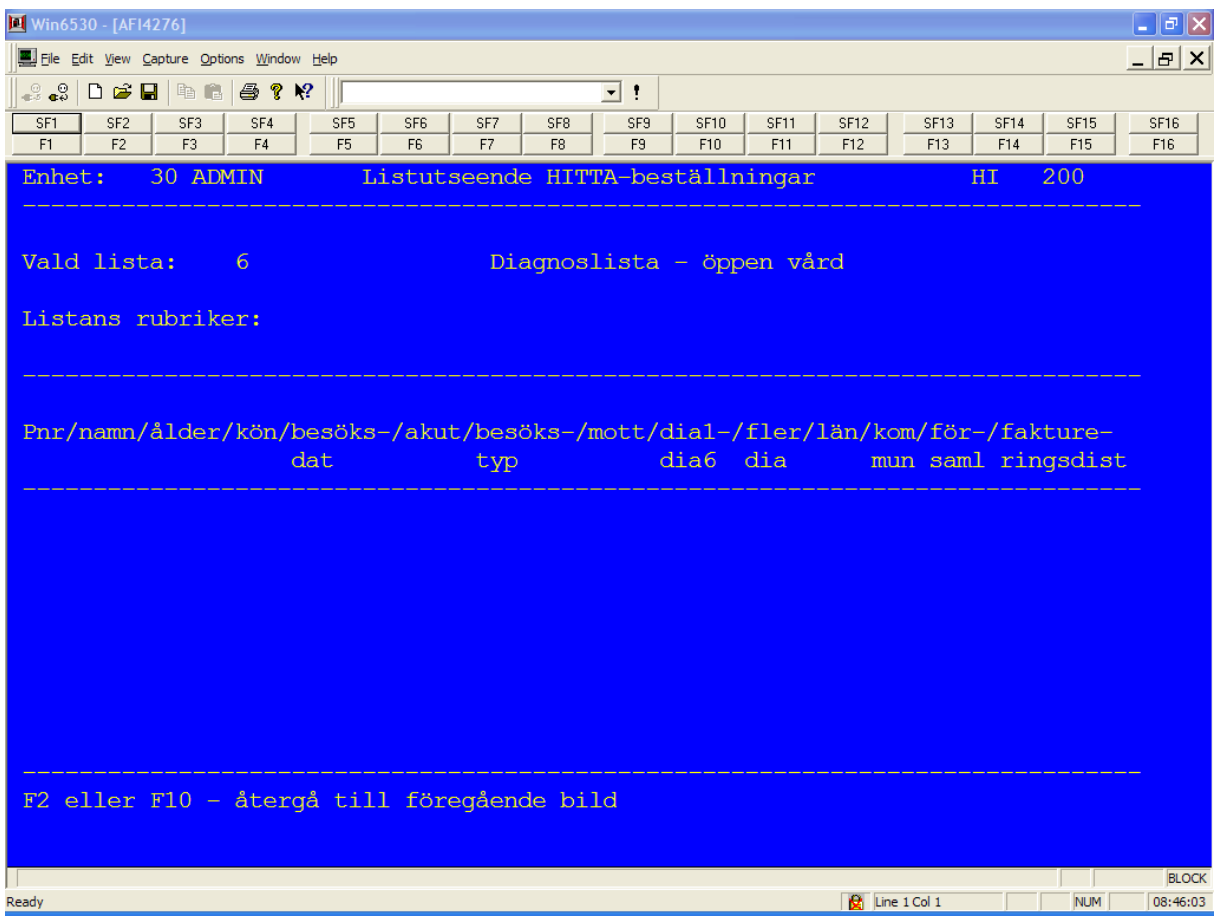

#### <span id="page-25-0"></span>**Besökstabell**

Val av besökstabell sker genom att i bild 200, Beställning av PAS-listor, ange nr 7 och SÄND.

Urvalsvillkoren är precis desamma som anges vid val av diagnoslista. Urvalet sker alltså även har i bild 250. Se avsnitt diagnoslista, för beskrivning av urvalsbilden och termer samt summeringar.

Sorteringsmöjligheter finns inte på grund av att det är en tabell.

#### **Besökstabellens utseende**

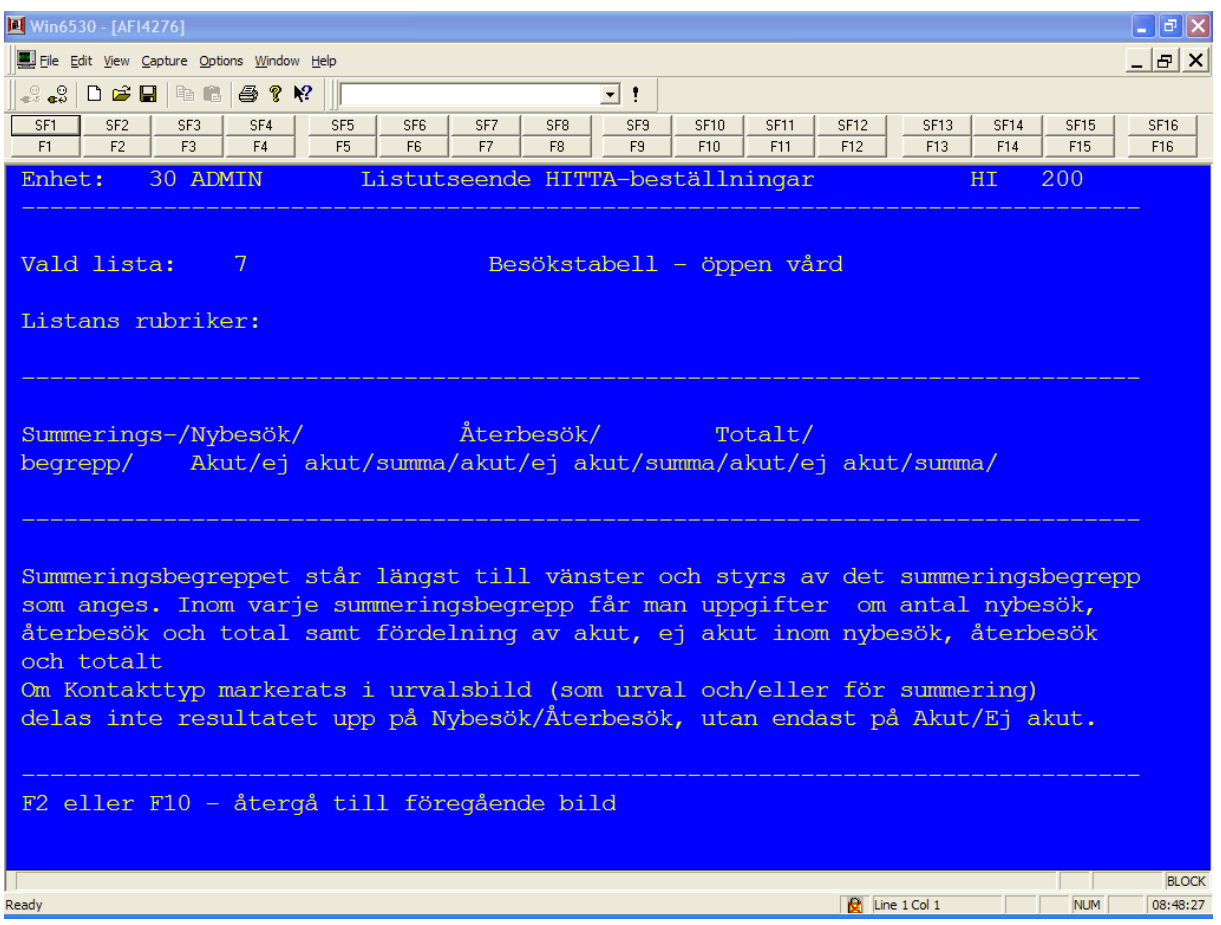

#### <span id="page-26-0"></span>**Besökslista**

Val av besökslista sker genom att i bild 200, Beställning av PASiS-listor, ange nr 8 och SÄND.

Urvalsvillkoren är precis desamma som anges vid val av diagnoslista. Urvalet sker alltså även har i bild 250. Se avsnitt diagnoslista, för beskrivning av urvalsbilden och termer samt summeringar.

#### **Besökslistans utseende**

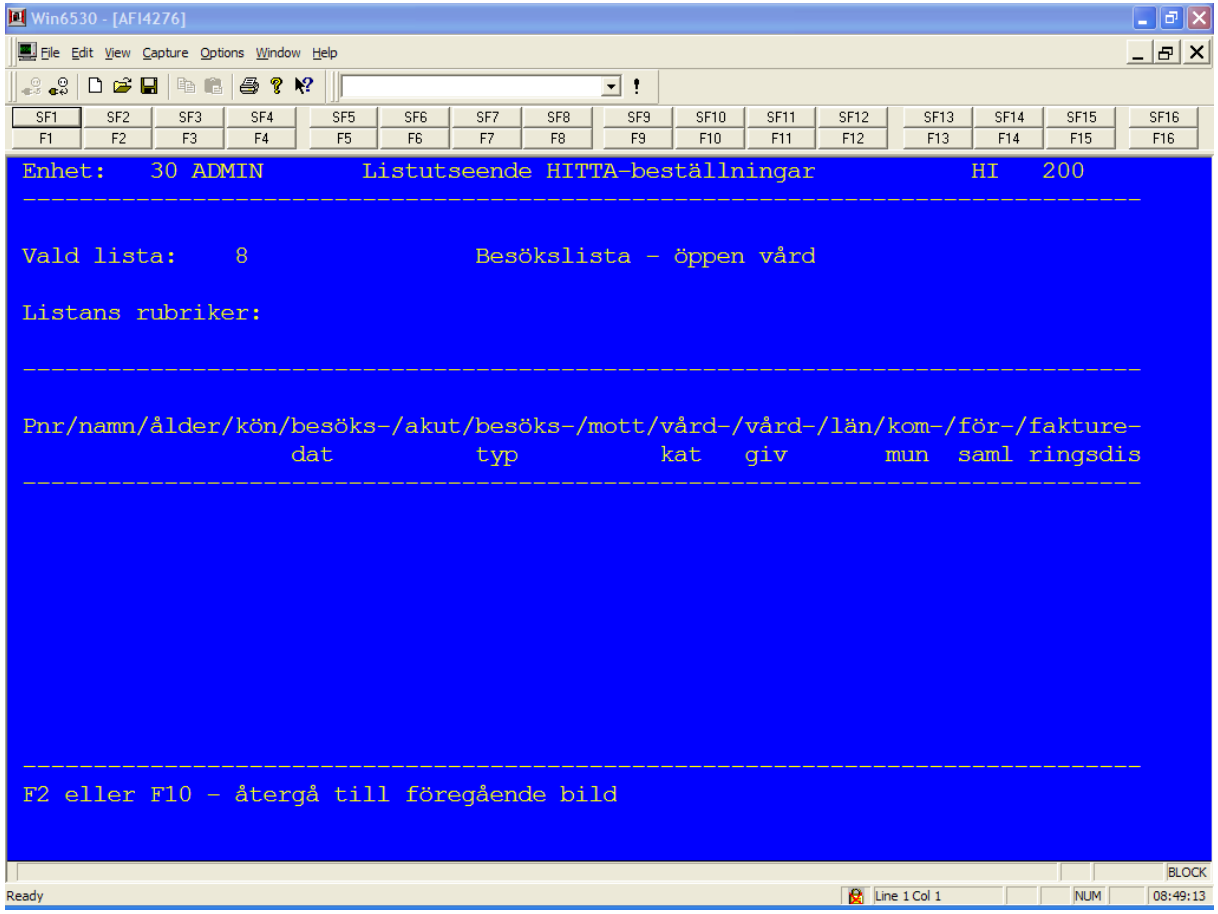

#### <span id="page-27-0"></span>**Egenkodslista - diagnoser**

Egenkoder är en möjlighet för respektive enhet att registrera uppgifter utöver de vanliga uppgifterna som registreras i PASiS. PASiS-handledaren på enheten kan informera vilka egenkoder enheten använder och vilka värden som förekommer.

Val av egenkodslista sker genom att i bild 200, Beställning av PAS-listor, ange nr 9 och SÄND.

Urvalsvillkoren är precis desamma som anges vid val av diagnoslista. Urvalet sker alltså även här i bild 250. Se avsnitt diagnoslista för beskrivning av urvalsbilden och termer samt summeringar.

Förutom allmänna urvalsvillkor finns det ett funktionsval F10 i bild 250 som man måste ange. F10 ger en ny urvalsbild för egenkoder.

#### **Egenkodsurvalsbildens utseende**

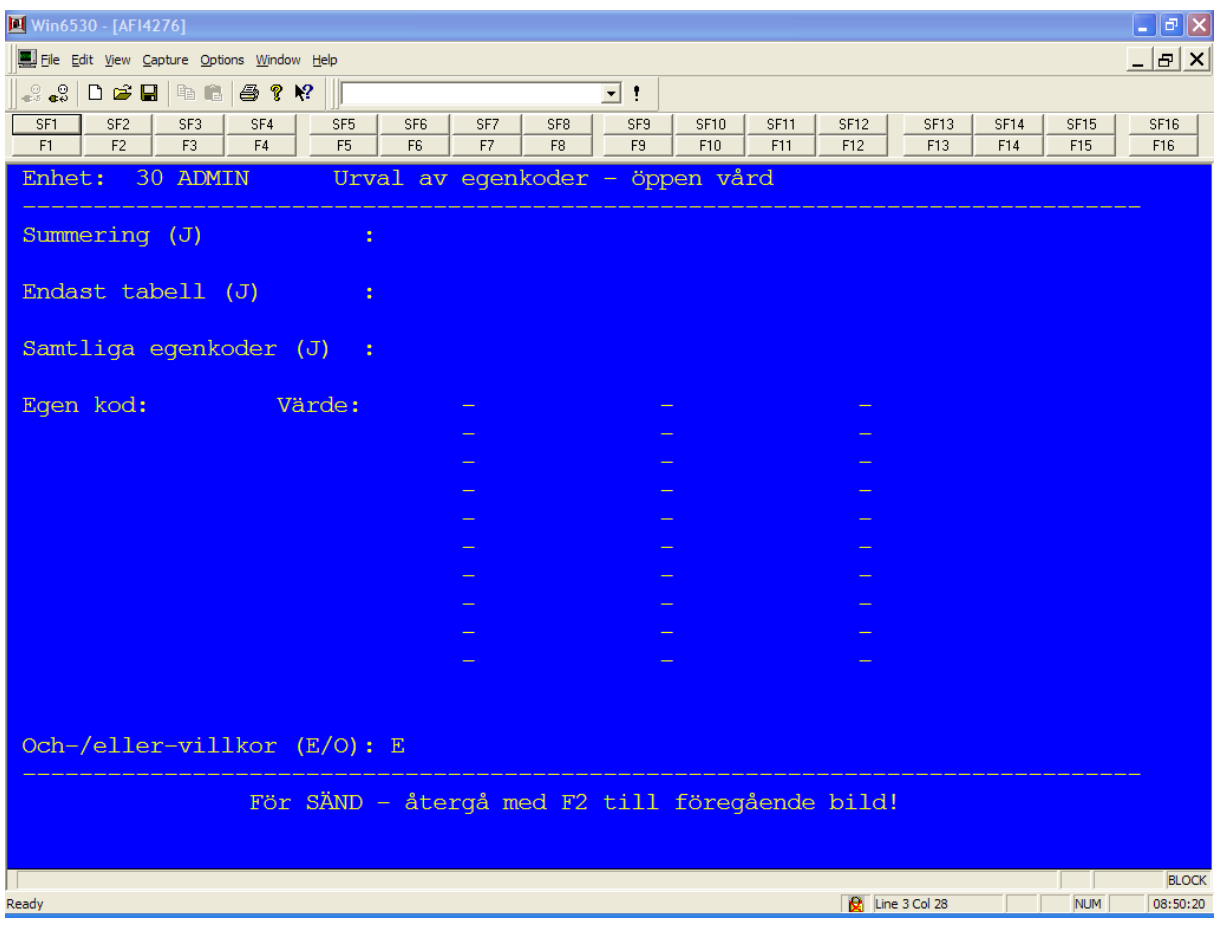

Följande urval kan anges:

- Summering (J)
	- o Önskar man summeringar på egenkoderna sätter man "J". Detta resulterar i en summeringstabell.
- **Endast tabell (J)**
	- o Vill man endast ha summeringstabell och ingen namnlista sätter man "J". Man behöver inte fylla i sorteringsordning i urvalsbilden.
- **Samtliga egenkoder (J)**
	- o Sätter man ett "J" får man samtliga egenkoder som är registrerade vi enheten vid givna urval i bild nr 220.
- **Egen kod**
	- o Är man endast intresserad av vissa egenkoder fyller man i dessa. Anger man inga speciella värden får man samtliga värden för respektive egenkod.
- **Värde**
	- o Vill man veta vissa värden på vissa egenkoder fyller man i egenkoden samt det värde man är intresserad av.

\_\_\_\_\_\_\_\_\_\_\_\_\_\_\_\_\_\_\_\_\_\_\_\_\_\_\_\_\_\_\_\_\_\_\_\_\_\_\_\_\_\_\_\_\_\_\_\_\_\_\_\_\_\_\_\_\_\_\_\_\_\_\_\_\_\_\_\_\_\_\_\_\_\_\_\_\_\_\_\_\_\_\_\_\_\_\_\_\_

Tryck F2 för återgå innan SÄND

## **Egenkodslistans utseende**

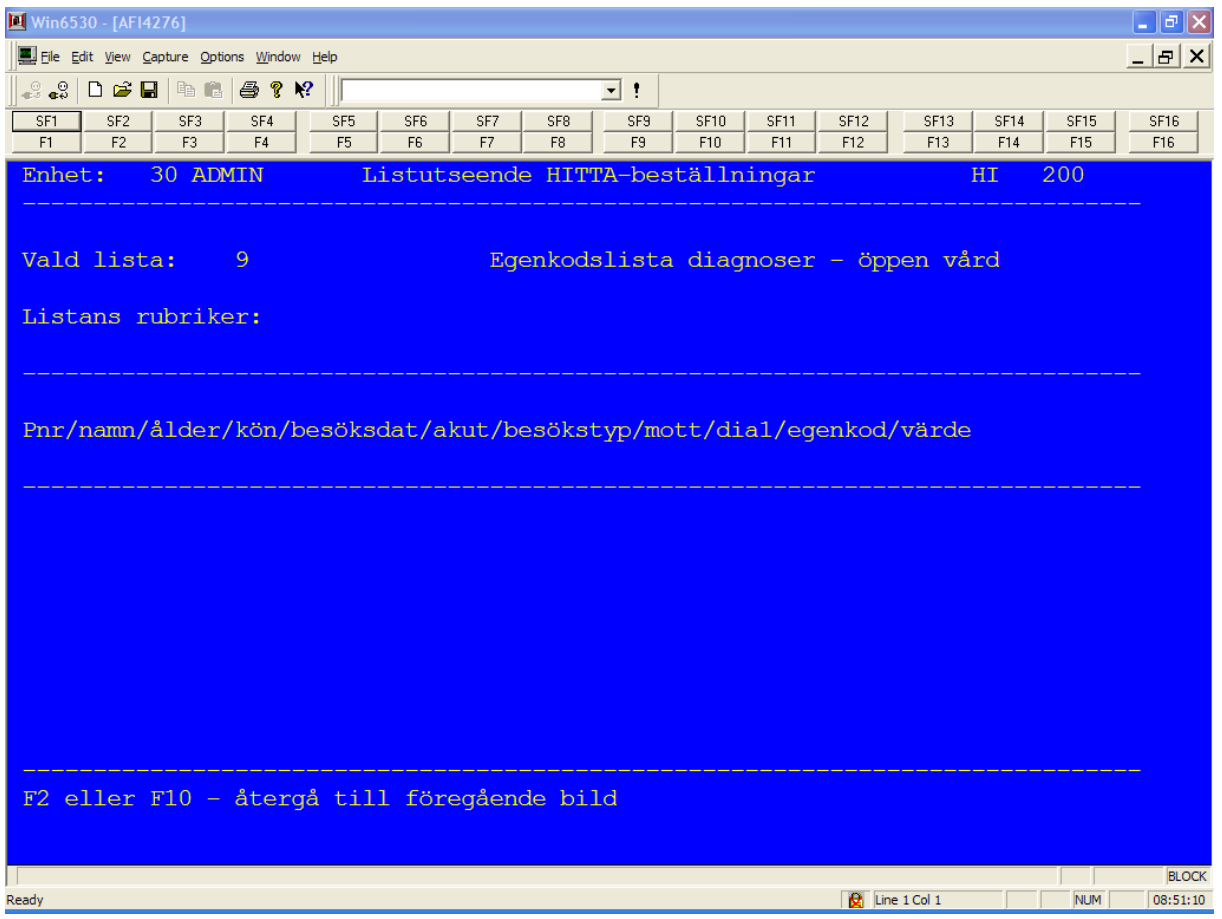

#### <span id="page-30-0"></span>**Frikodslista - besök**

Frikoder är en möjlighet för respektive enhet att registrera extra uppgifter i samband med besöksregistrering i PASiS. PASiS-handledaren på enheten kan informera vilka frikoder enheten använder och vilka värden som förekommer.

Val av frikodslista sker genom att i bild 200, Beställning av PASiS-listor, ange nr 10 och SÄND.

Urvalsvillkoren är precis desamma som anges vid val av diagnoslista. Urvalet sker alltså även här i bild 250. Se avsnitt diagnoslista för beskrivning av urvalsbilden och termer samt summeringar.

Förutom allmänna urvalsvillkor finns det ett funktionsval F10 i bild 250 som man måste ange. F10 ger en ny urvalsbild för frikoder.

#### **Frikodsurvalsbildens utseende**

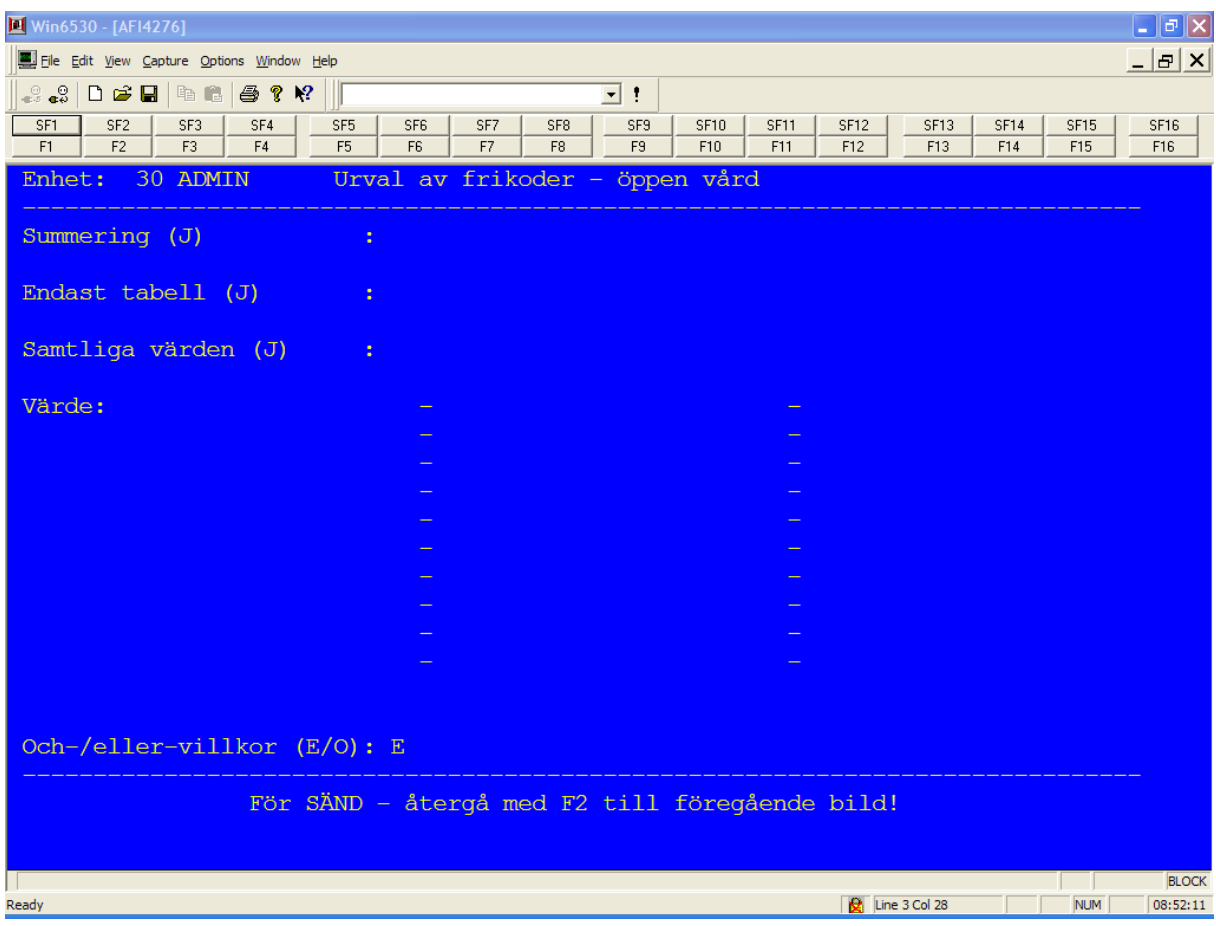

Följande urval kan anges:

- Summering (J)
	- o Önskar man summeringstabell på värdena för frikoderna sätter man "J".
- **Endast tabell (J)**
	- o Vill man endast ha summeringstabell sätter man "J". Man behöver inte fylla i sorteringsordning i urvalsbilden.
- **Samtliga värden (J)**
	- o Sätter man ett "J" får man samtliga värden som är registrerade vi enheten vid givna urval i bild nr 220.
- **Värde**
	- o Vill man göra urval på vissa värden på frikoder fyller man i värdena man är intresserade av.

#### Tryck F2 för återgå innan SÄND

#### **Frikodslistans utseende**

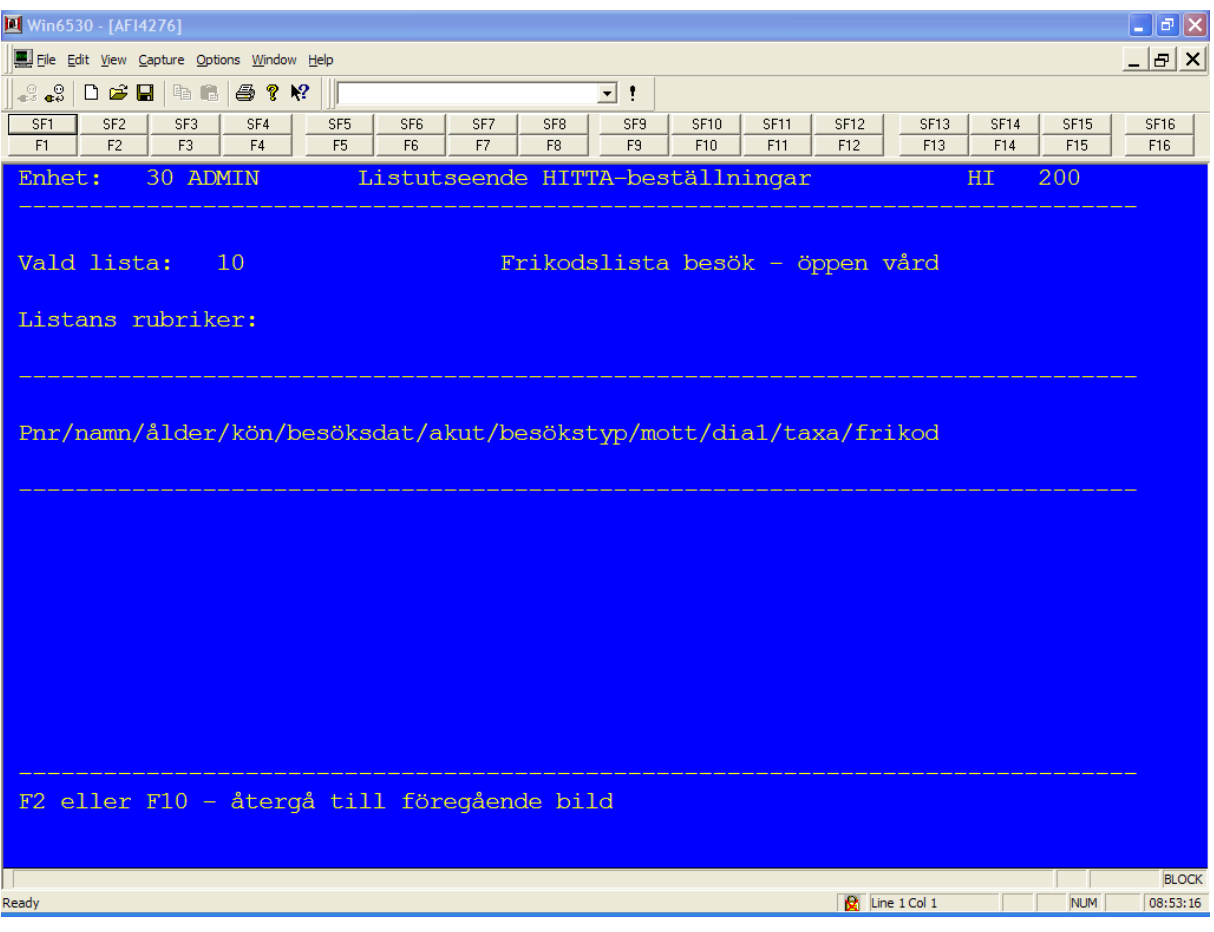

## <span id="page-32-0"></span>**Utskrift av listor**

**VIKTIGT:** Spara **ALLTID** listan innan utskriften. Ange "S" vid relevant lista, tryck SÄND och bekräfta igen med SÄND. Därigenom kan du skriva ut listan igen om exempelvis du får problem med skrivaren.

Databearbetningen av det beställda datamaterialet sker på kvällen/natten. Utskrift kan ske därefter, dvs dagen efter.

Vid enstaka tillfällen kan en körning uppskjutas till nästa kväll, beroende på för mycket beställningar i datorn.

Utskriften sker via enhetens egen skrivare.

Utskriftsbilden nås via Huvudkatalogen, bild 001, funktion 3 "Utskrift av listor" eller via snabbval till bild 970.

Bild 970 är en speciell Tandembild, som används för listutskrifter generellt. I samma funktion kan även skärmlistning ske för att kontrollera listan innan utskriften startas.

#### **Utskriftsbildens utseende**

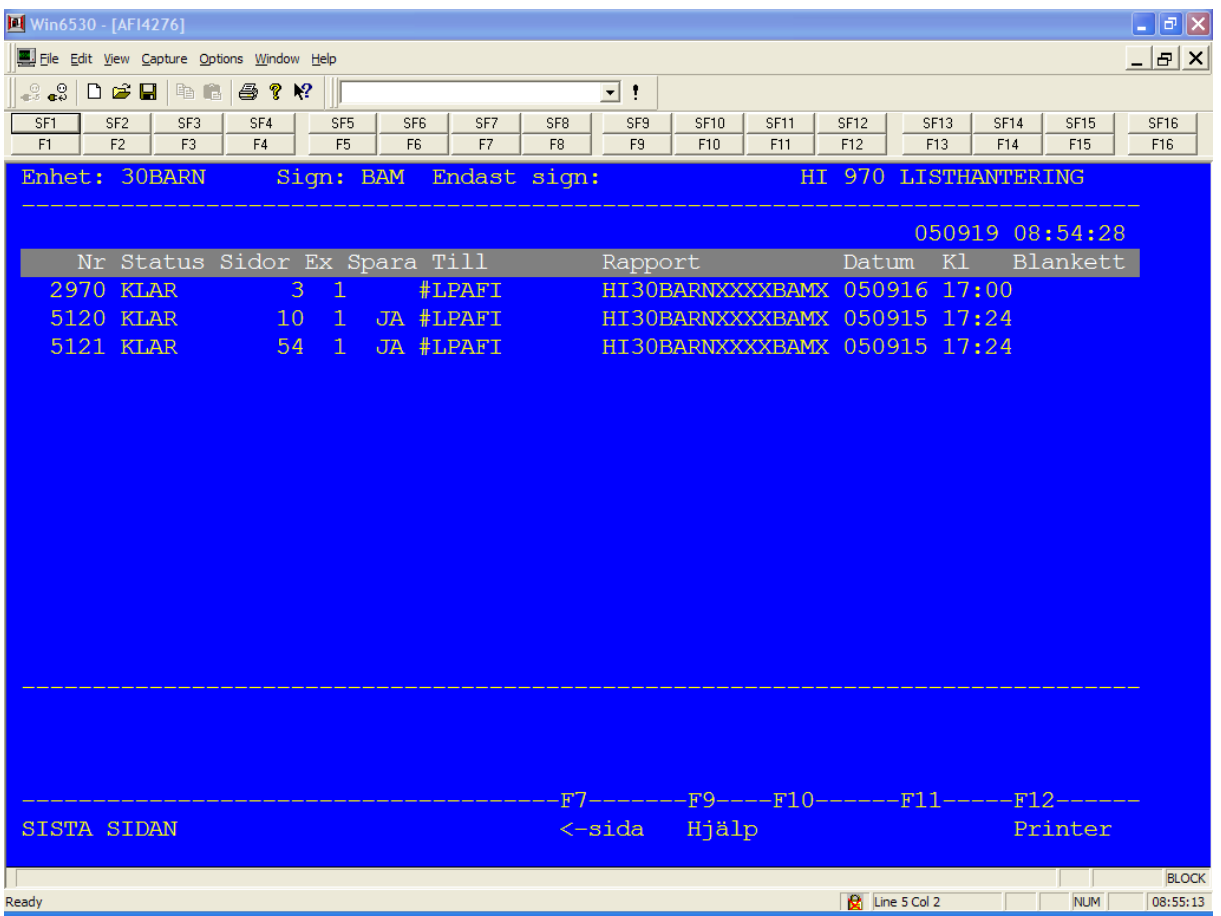

Enhet och inloggad persons signatur visas på översta raden. Tryck SÄND för att få fram uppgift om beställningar.

**OBS!** Vill du ha en översikt över beställningar gjorda av någon annan på din enhet måste denne användares signatur anges istället för din.

Samtliga gjorda beställningar visas i bilden. Där framgår bl a hur lång listan har blivit.

Jobben sparas i tre dagar för att sedan rensas bort av en funktion i tandemsystemet.

För att starta utskrift av listan mm, ska en bokstav anges framför den/de beställningar man vill skriva ut.

För att enbart titta på listan behöver ingen rad markeras. Genom att trycka SÄND vid aktuell rad, erhålls listan på skärmen. Bläddra som vanligt med F4 (framåt) och F5 (bakåt) i bilderna.

Man kan hoppa direkt till viss sida i skärmlistningen och/eller till viss kolumn på listan (listan är 132 tecken eller kolumnen bred). Ange vart du vill vid "sid", "rad" och "kolumn" samt SÄND.

Följande bokstavskoder kan användas i HITTA:

- $\bullet$  A avbryt listning
- B borttag av beställningen
- $\bullet$  F ändra format på listan
- U utskrift av listan
- S ska sparas efter utskrift (sparas 6 dagar efter beställningen)
- X ändra antalet ex (som förslag ges siffran "2"). Den kan ändras till valfritt antal ex)

Ställ pekaren på önskad rad, ange bokstav och tryck SÄND.

Har du gett en bokstavskod och tryckt SÄND, erhålls alltid en kontrollfråga för att bekräfta åtgärden. Tryck SÄND igen om allt är OK. Vill du ångra dig, tryck F10, så åker pekaren upp till förteckningen igen.

#### **Utskrifter**

Tips: Spara **ALLTID** listan innan utskriften. Ange "S" vid relevant lista, tryck SÄND och bekräfta igen med SÄND. Därigenom kan du skriva ut listan igen om exempelvis du får problem med skrivaren.

Utskrift startas genom att ange U för utskrift, tryck SÄND.

Pekaren ställer sig vid frågan om val av skrivare. Fyll **INTE** i någonting, utan SÄND igen. Listan startas nu.

Det går att ange flera U om flera listor ska skrivas ut. Listorna skrivs ut direkt efter varandra. Texten "VÄNTA" läggs ut i bilden tills listorna är färdigutskrivna.

Utskriften hamnar på den skrivare som definieras till din terminal och **OBSERVERA** att jobbet automatiskt tas bort från datorn direkt vid utskrift om ej "S" för spara angivits dessförinnan.

\_\_\_\_\_\_\_\_\_\_\_\_\_\_\_\_\_\_\_\_\_\_\_\_\_\_\_\_\_\_\_\_\_\_\_\_\_\_\_\_\_\_\_\_\_\_\_\_\_\_\_\_\_\_\_\_\_\_\_\_\_\_\_\_\_\_\_\_\_\_\_\_\_\_\_\_\_\_\_\_\_\_\_\_\_\_\_\_\_

På listan skrivs i vissa fall 7 positioner ut för diagnoskoder. De två sista är frivilliga tilläggskoder.

## <span id="page-35-0"></span>**Beställning av datafiler (registeruppgifter) till PC, översikt**

Beställningen registreras på terminal och körningen sker över natten.

För **PC-beställningar** gäller:

- Dagen efter att beställningen är gjord kan överföring av datamaterialet ske.
- Överföringen kan ske på olika sätt, beroende på teknisk uppkoppling. Datafilen hamnar antingen på hårddisk eller på diskett/cd
- Datafilen sparas upp till 7 dagar på Tandem och tas därefter automatiskt bort.

Beställning av **PC-uttag** kan ske från valfri terminal. Vid överföring av datamaterial måste PC´n man utnyttjar ha en teknisk uppkoppling till Tandem.

Datafilen kan föras ner direkt på en hårddisk eller på diskett/cd.

För att utnyttja rutinen för beställning av datafiler krävs:

- Behörighet
- En PC på enheten
- En programvara på "PC-sidan" för bearbetning av datamaterialet

Dessutom krävs vissa kunskaper i hur Tandems dataregister fungerar, vad de innehåller för uppgifter och vilka koder/uppgifter som gäller/gällde perioden man är intresserad av.

I huvudkatalogen, bild 001, väljs nr 3, dvs "Beställning av PC-överföring"

En delmeny, bild 100, visas på skärmen. I bilden sker val av från vilket register datamaterial ska beställas.

#### **Beställning av PC-överföring:**

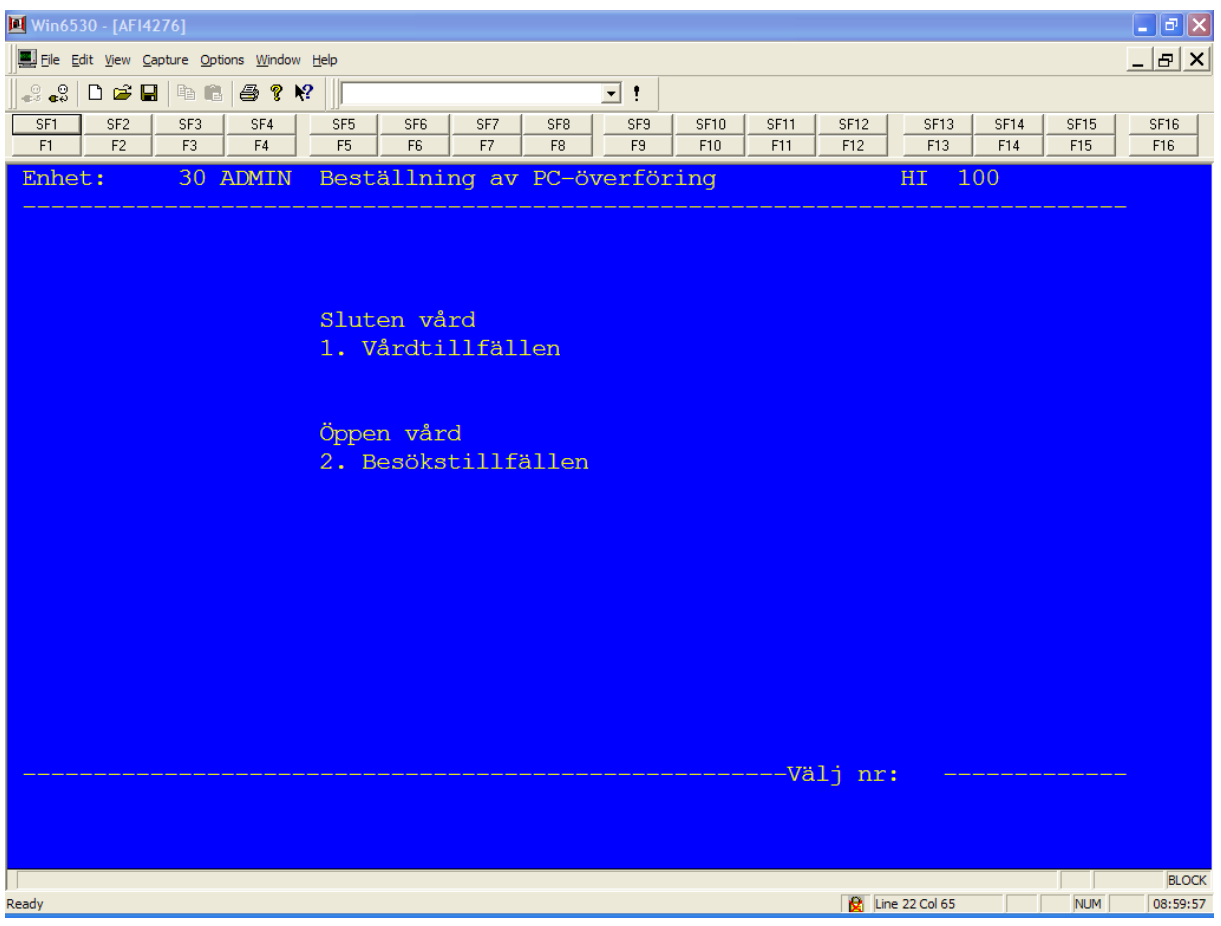

PC-överföring kan ske från 2 olika register:

- Slutenvårdsregister
- Öppenvårdsregister

Uppgifter ur resp register sker i separata beställningar.

Då samtliga register innehåller väldigt många uppgifter per post (en post motsvarar ett vårdtillfälle, besökstillfälle eller operationstillfälle), finns möjlighet att peka ut exakt vilka uppgifter man är intresserad av ska överföras inom resp post från resp registret.

#### **Funktionstangenter**

- F2 Återgå till "termkatalog" eller "delkatalog" genom F2.
- F4 Bläddra sida inom vald term
- F5 Bläddra bakåt inom vald term
- F9 För att ev byta termkolumn, tryck F9
- F10 För att få reda på innebörden av en term ställ pekaren på aktuellt fält och trycker F10

\_\_\_\_\_\_\_\_\_\_\_\_\_\_\_\_\_\_\_\_\_\_\_\_\_\_\_\_\_\_\_\_\_\_\_\_\_\_\_\_\_\_\_\_\_\_\_\_\_\_\_\_\_\_\_\_\_\_\_\_\_\_\_\_\_\_\_\_\_\_\_\_\_\_\_\_\_\_\_\_\_\_\_\_\_\_\_\_\_

• F11 – Beskrivning av inledningstermer som medföljer varje beställning

## <span id="page-37-0"></span>**Beställning av filer i sluten vård**

#### <span id="page-37-1"></span>**Slutenvårdstillfällen**

Vid val nr 1 i bild 100, kommer man till en termvalsbild för sluten vård, dvs bild 101.

**OBS!** Det finns 2 sidor med termer som är möjliga att överföra till egen PC. För att komma till sida 2 använd funktionsval F12.

Vid avidentifierat material erhåller man ett aliasnummer. Aliasnummret gör det möjligt att göra jämförelser mellan olika körningar eftersom aliasnummret är unikt och samma för varje enskild patient vid olika körtillfällen.

#### **Termvalsbildens utseende sida 1**

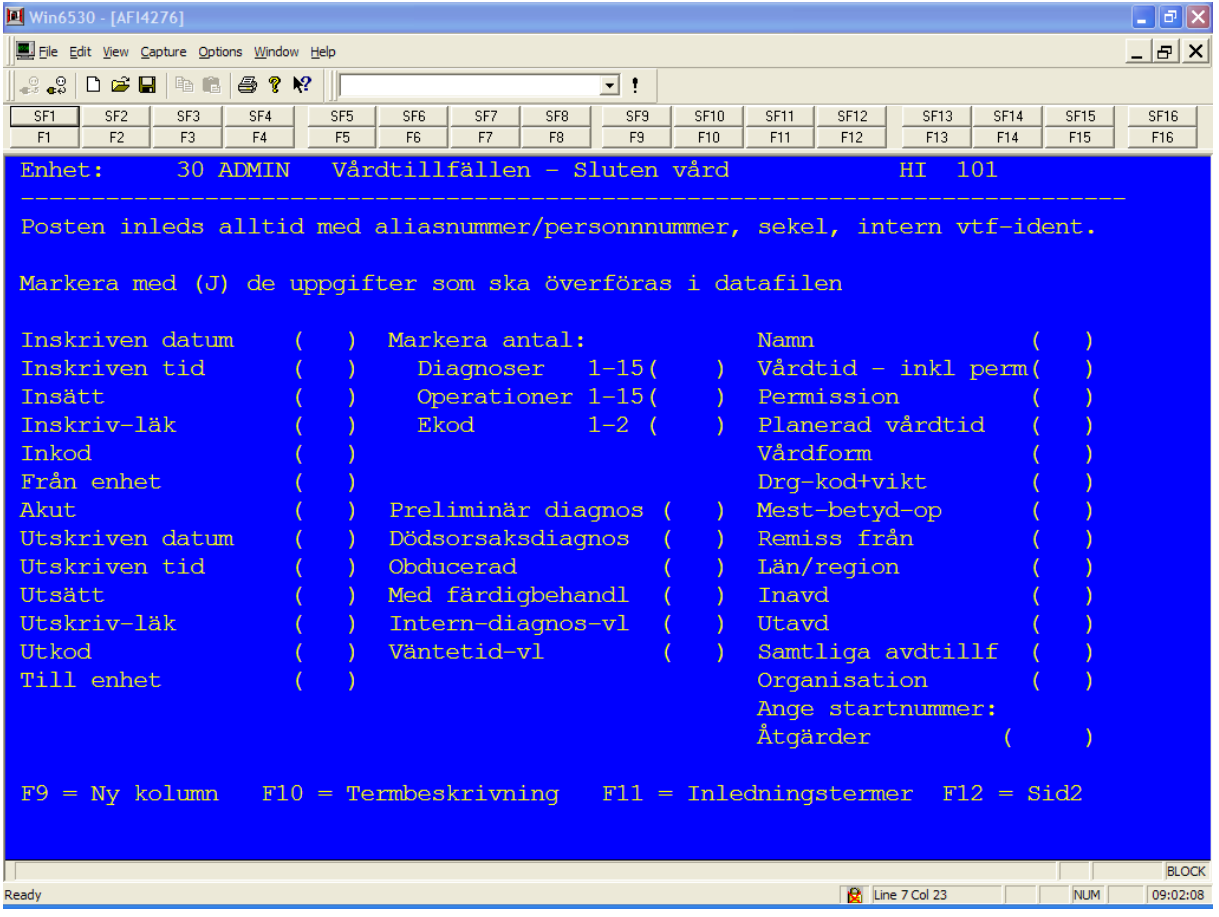

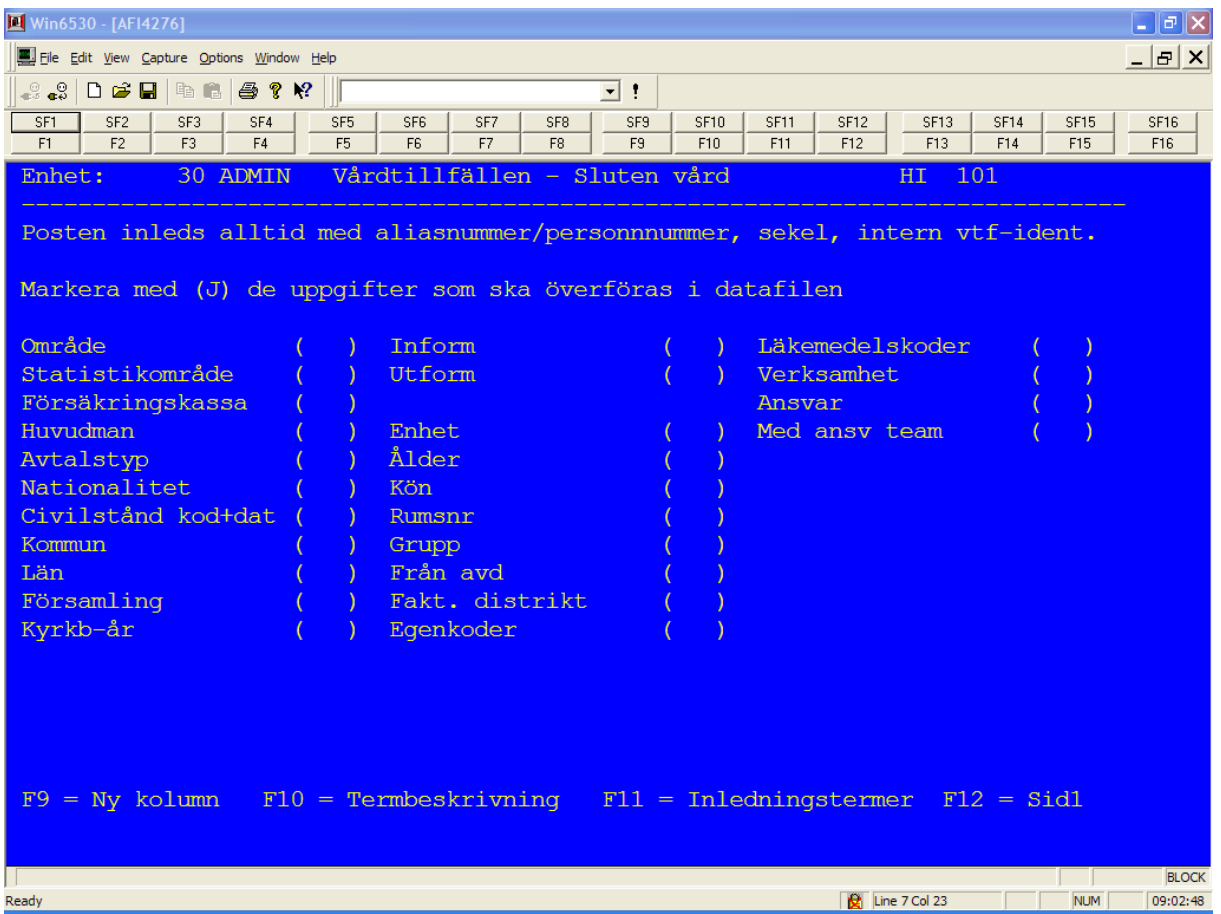

#### **Termvalsbildens utseende sida 2**

Pekaren ställer sig på fältet för **inskriven datum**.

Markera med "J" de uppgifter som ska finnas med vid överföringen.

Varje post som uppfyller angivet urval kommer alltid att inledas med uppgift om sekel, aliasnummer/personnummer, patient-id, internt vtf-identitet. Det ska alltså ej anges "J" för dessa uppgifter.

För överföring av diagnoser, operationer och Ekod gäller att man ska ange en sifferuppgift om hur många diagnoser, operationer resp ekoder man önskar få överfört.

Anges ex "2" för diagnoser, innebär det att de 2 första diagnoskoderna per patient och vårdtillfälle kommer att finnas med i datafilen. Finns det inget diagnosnummer 2 kommer utrymmet att vara tomt.

\_\_\_\_\_\_\_\_\_\_\_\_\_\_\_\_\_\_\_\_\_\_\_\_\_\_\_\_\_\_\_\_\_\_\_\_\_\_\_\_\_\_\_\_\_\_\_\_\_\_\_\_\_\_\_\_\_\_\_\_\_\_\_\_\_\_\_\_\_\_\_\_\_\_\_\_\_\_\_\_\_\_\_\_\_\_\_\_\_

"Namn och personnummer" kan ej begäras utan tillstånd.

Den datafil som kommer att skapas har fast postlängd, dvs varje datapost (=varje vårdtillfälle som uppfyller urvalet) har samma postlängd i denna beställning. Har man vid specificering av ingående termer angivit termer som sen visar sig sakna uppgift, blir detta fält i posten tom.

Den fasta postlängden per post mellan olika beställningar blir olika beroende på hur valet av termerna angivits.

Efter att termer valts ut, tryck SÄND för att hamna i urvalsbilden.

#### **Funktionstangenter**

- F9 NY KOLUMN. Pekaren hoppar till översta fält i nästa kolumn.
- F10 beskriver vad en term innebär, hur lång den är och vilket format termen finns i. Stå på aktuell term, tryck F10. En kommentar om termen erhålles. Återgå till föregående bild med F2.
- F11 beskriver hur inledningstermerna (inskriven-enhet, löpnummer/personnummer, ålder och kön) ser ut. Funktionen kan erhållas oavsett vid vilken term man står. Återgå till föregående bild med F2.
- F12 anger att det finns en sida 2 med fler uppgifter som kan överföras vid PCbeställning. Återgå till föregående bild med F12.

Pekaren ställer sig på fältet för "Utdatum". Det förutsätts att materialet normalt skall gälla den egna enheten och vara avidentifierat. Vill man ändra detta kan fälten "enhet" och "personnummeridentifiering" erhållas genom att backa tillbaka.

#### **Urvalsbildens utseende**

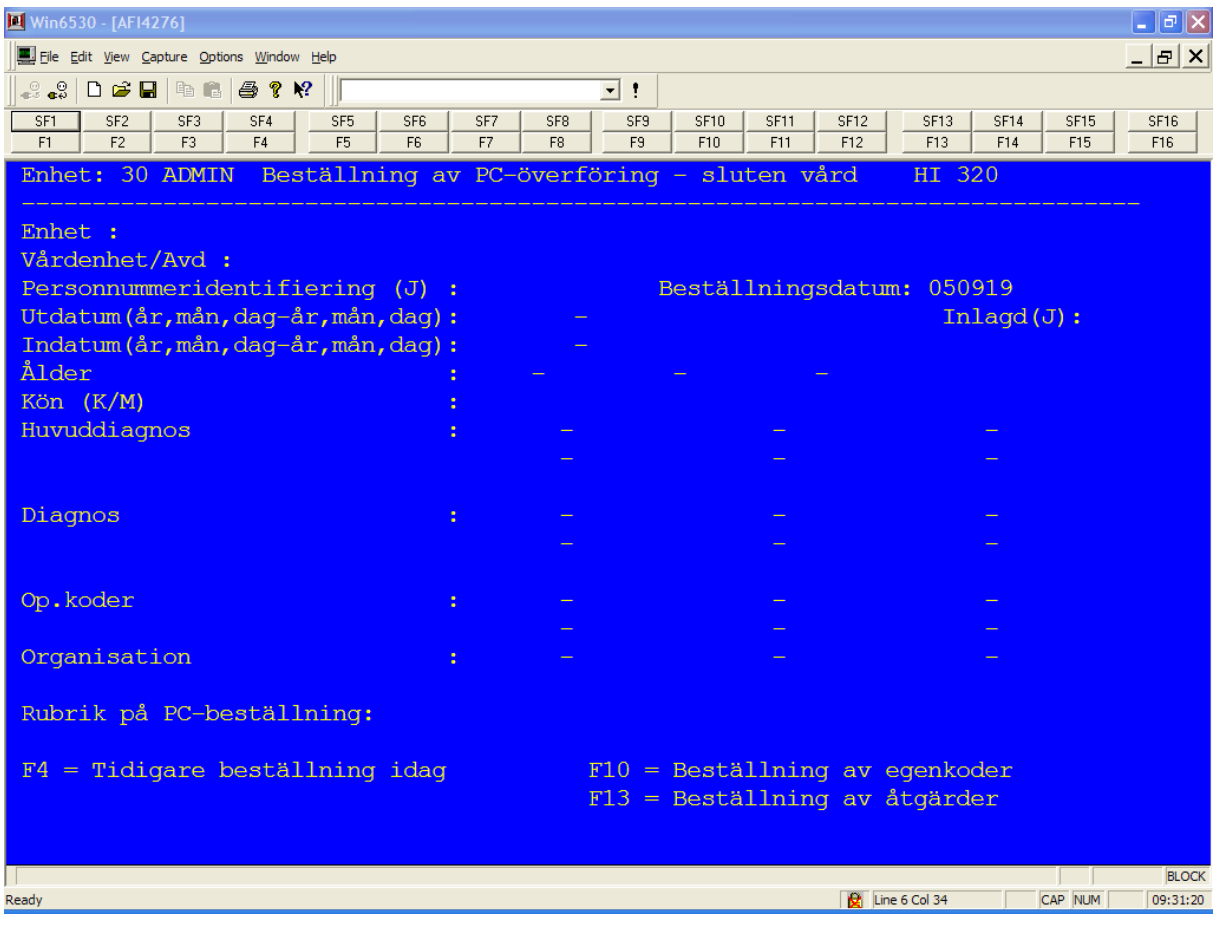

Följande kan anges:

- **Enhet**
	- o Upp till 10 enheters material kan tas ut i PC-filen. Andra enheters material kan dock inte erhållas med personnummer. Personnumret blir ersatt av ett aliasnummer, även om man begärt personnummer. Uppgift om namn kan inte heller tas ut från andra enheters material.
	- o Aliasnumret sätts per person och är samma för varje beställning. Aliasnummret har en 9-siffrig kombination plus en bokstav (t ex 121212121A) och har konstruerats så att det är omöjligt att "översätta" tillbaka till ett personnummer.

#### **Personnummeridentifiering**

o Materialet förutsätts vara avidentifierat. Önskas personnummer kan "J" anges. Observera att det är speciella regler för att erhålla personnummerfiler. Tillstånd för att ta ut personnummerfiler ges av klinikchefen på enheten.

#### **Utdatum**

o Patienter som blivit utskrivna under angiven period. Ange år mån dag tom år mån dag.

- **Indatum**
	- o Patienter som blivit inskrivna under angiven period. Ange år mån dag tom år mån dag.
- **Inlagd**
	- o "J" anges när man i urvalet även vill inkludera under angiven period inlagda patienter. Angiven period anges vid "Utdatum".
- **Ålder**
	- o En viss ålder eller ett till tre åldersintervall. Åldern kan anges med upp till 3 siffror.
- **Kön**
	- o Ange K för kvinna eller M för man om urval av kön ska ske.

#### **Diagnoskoder**

- o Diagnoskoder på 5-siffrig nivå eller WHO-klassifikation som gällde mellan 1985-1986.
- o Diagnoskoder med 4 eller 5 tecken enligt WHO-klassifikation mellan 1987- 1998.
- o Diagnoskoder med 4 eller 5 tecken enligt WHO-klassifikation from 1997.
- o Diagnoser ska ha någon av följande utseende:

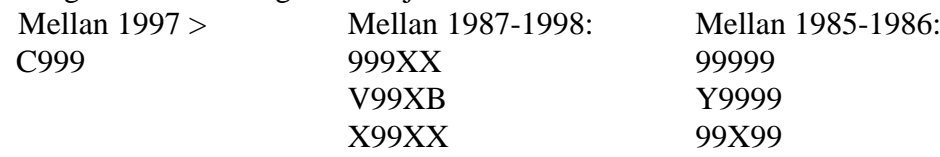

- Där
- 9 numeriskt värde
- X alfabetiskt värde
- B blanktecken
- V V-kod
- Y Y-kod

#### **Huvuddiagnos**

- o Urval sker på den huvuddiagnos som valts. Tre enstaka koder eller intervall kan anges inom nya resp gamla klassifikationen. (Huvuddiagnos är den diagnos som registrerats som diagnos nr 1).
- **Diagnos**
	- o Urval sker på diagnoskoden oavsett det är huvuddiagnos eller ej. Sex enstaka koder eller intervall kan anges inom nya resp gamla klassifikationen.

#### **Op koder**

o Fem intervall eller enskilda koder kan anges. Vill man erhålla samtliga patienter med operationskoder, oavser vilken, anges "0001-9999"

- o Op-koder på 4-siffrig nivå eller WHO-klassifikation som gällde tom 1996.
- o Op-koder med 4 eller 5 tecken enligt WHO-klassifikation gäller from 1997.

#### **Rubrik på PC-beställningen**

o Rubriken kan vara upp till 20 tecken lång. Den visas i översiktsbilden, bild nr 219. Observera att det inte är namnet på filen som avses.

Efter SÄND erhålls meddelande om **BESTÄLLNING KLAR, STARTAS I NATT**. Datafilen kommer att skapas under natten. Dagen efter kan resultatet tas ut. Se vidare avsnittet "Översikt gjorda beställningar".

Vid utplockning av material för ännu **icke utskrivna** patienter ska följande observeras:

- **Ålder** beräknas i förhållande till bearbetningsdatum.
- Vid urval av termen "**vårddagar**" är det "0" för icke utskrivna patienter. Ska någon beräkning av antalet vårddagar ske måste man själv räkna ut denna. (Tips: ta med indatum i beställningen).

## <span id="page-43-0"></span>**Beställning av slutenvårdstillfällen – egenkoder**

Egenkoder är en möjlighet för respektive enhet att registrera uppgifter som ej tillhör de vanliga uppgifterna som registreras i PASiS. PASiS-handledaren på enheten kan informera vilka egenkoder enheten använder och vilka värden som förekommer.

Beställning av egenkoder görs på samma sätt som beställningen av slutenvårdtillfällen. Se avnittt "beställning av slutenvårdstillfällen" för beskrivning av termer och urvalsbilder.

Val av egenkodsuppgifter sker genom att i bild 320, Beställning av PC-överföring, ange funktionsval F13, beställning av egenkod och SÄND

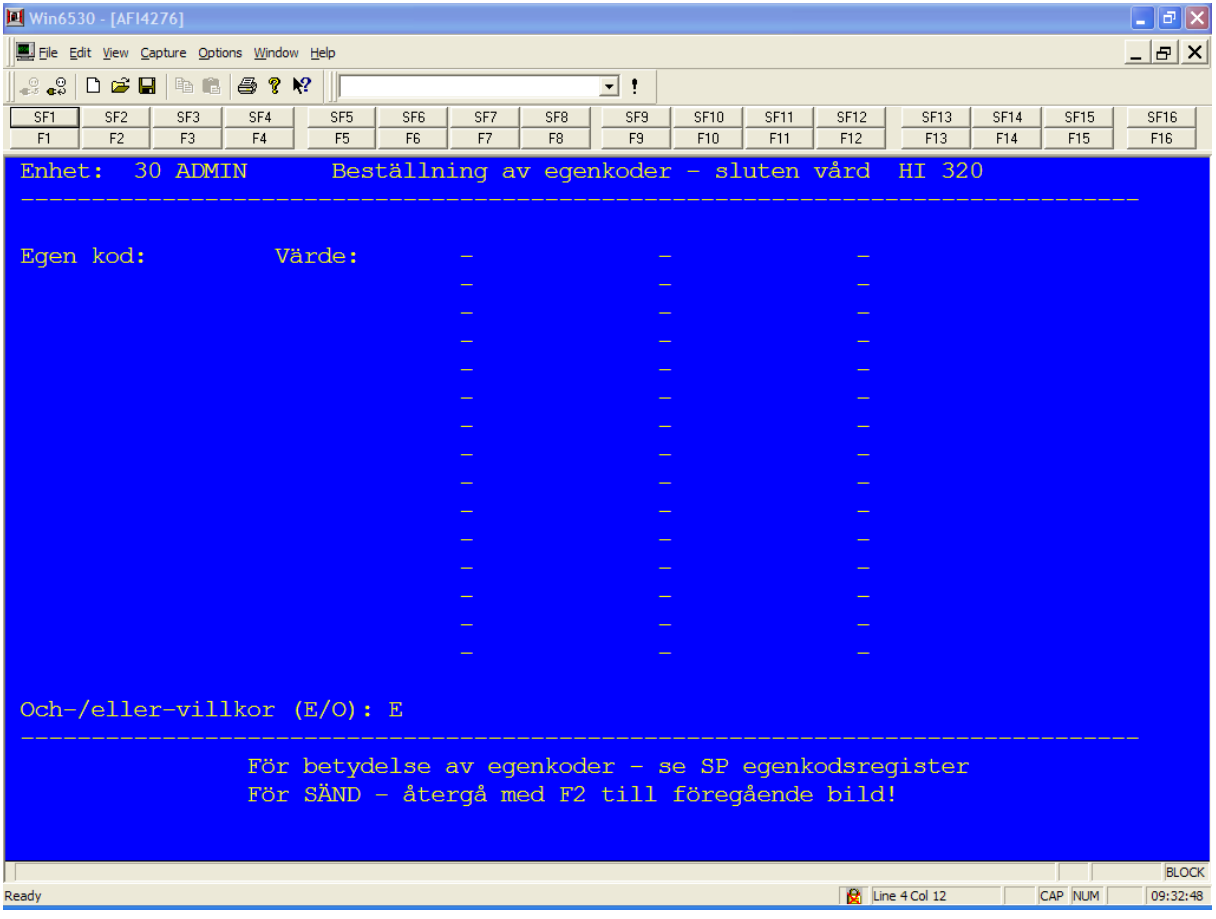

#### **Urvalsbildens utseende**

Följande urval kan anges:

- **Egen kod**
	- o Är man endast intresserad av vissa egenkoder fyller man i dessa. Anger man inga speciella värden får man samtliga värden för respektive egenkod.

- **Värde**
	- o Vill man veta vissa värden på egenkoderna fyller man i egenkoden samt det värde man är intresserad av.

\_\_\_\_\_\_\_\_\_\_\_\_\_\_\_\_\_\_\_\_\_\_\_\_\_\_\_\_\_\_\_\_\_\_\_\_\_\_\_\_\_\_\_\_\_\_\_\_\_\_\_\_\_\_\_\_\_\_\_\_\_\_\_\_\_\_\_\_\_\_\_\_\_\_\_\_\_\_\_\_\_\_\_\_\_\_\_\_\_

Tryck F2 för återgå innan SÄND

## <span id="page-45-0"></span>**Beställning av slutenvårdstillfällen – åtgärder**

Beställning av åtgärder görs på samma sätt som beställningen av slutenvårdtillfällen. Se avnittt "beställning av slutenvårdstillfällen" för beskrivning av termer och urvalsbilder.

Val av åtgärdskodsuppgifter sker genom att i bild 320, Beställning av PC-överföring, ange funktionsval F10, beställning av åtgärder och SÄND

#### **Urvalsbildens utseende**

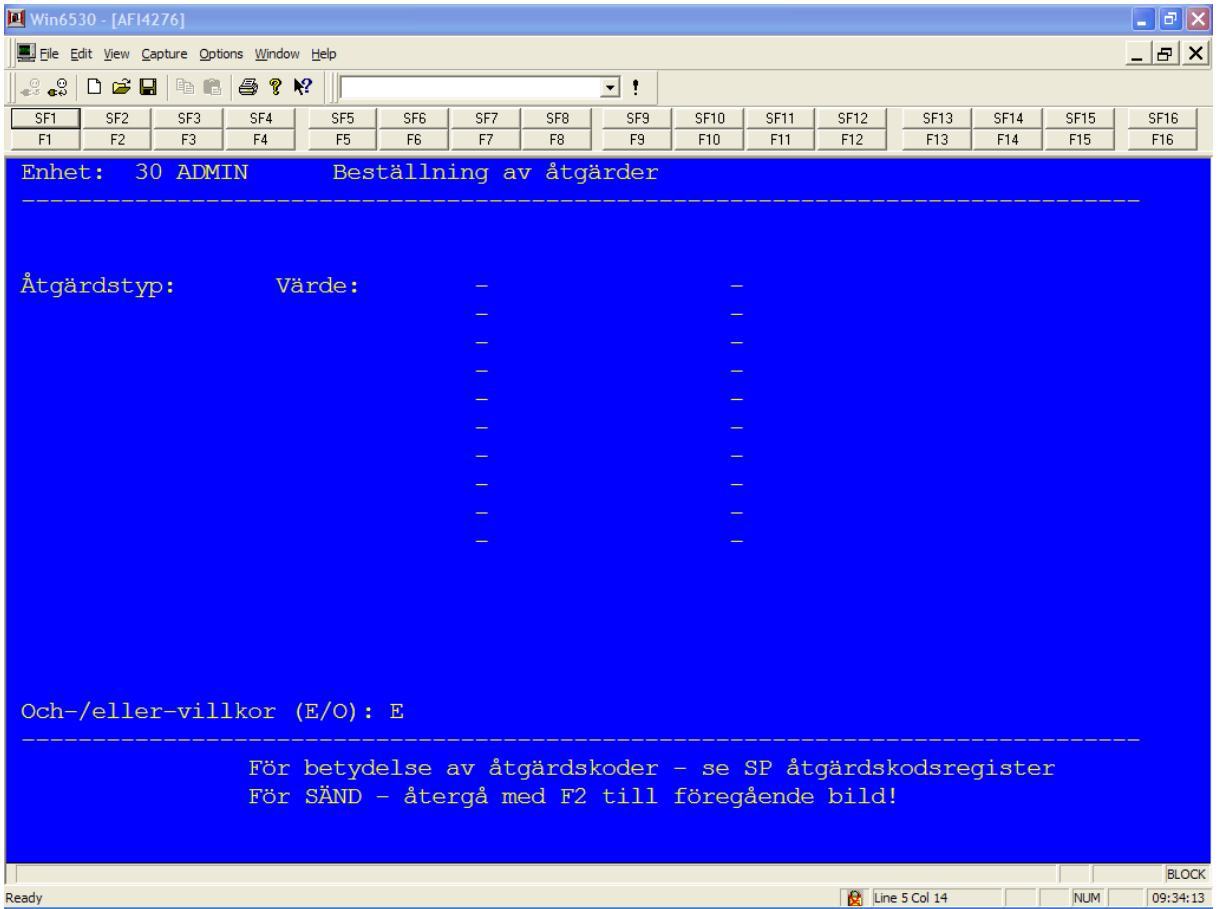

#### **Åtgärdstyp**

- o Är man endast intresserad av vissa åtgärdstyper fyller man i dessa. Anger man inga speciella värden får man samtliga värden för respektive åtgärdstyp.
- **Värde**
	- o Vill man veta vissa värden på en åtgärdstyp fyller man i åtgärdstyp samt det värde man är intresserad av.

\_\_\_\_\_\_\_\_\_\_\_\_\_\_\_\_\_\_\_\_\_\_\_\_\_\_\_\_\_\_\_\_\_\_\_\_\_\_\_\_\_\_\_\_\_\_\_\_\_\_\_\_\_\_\_\_\_\_\_\_\_\_\_\_\_\_\_\_\_\_\_\_\_\_\_\_\_\_\_\_\_\_\_\_\_\_\_\_\_

Tryck F2 för återgå innan SÄND

## <span id="page-46-0"></span>**Beställning av filer i öppen vård**

## <span id="page-46-1"></span>**Beställning av öppenvårdstillfällen**

Vid val nr 2 i bild 100, kommer man till en termvalbild för besökstillfällen öppen vård, dvs bild 105.

Vid avidentifierat material erhåller man ett aliasnummer. Aliasnummret gör det möjligt att göra jämförelser mellan olika körningar eftersom aliasnummret är unikt och samma för varje enskild patient vid olika körtillfällen.

#### **Termvalsbildens utseende**

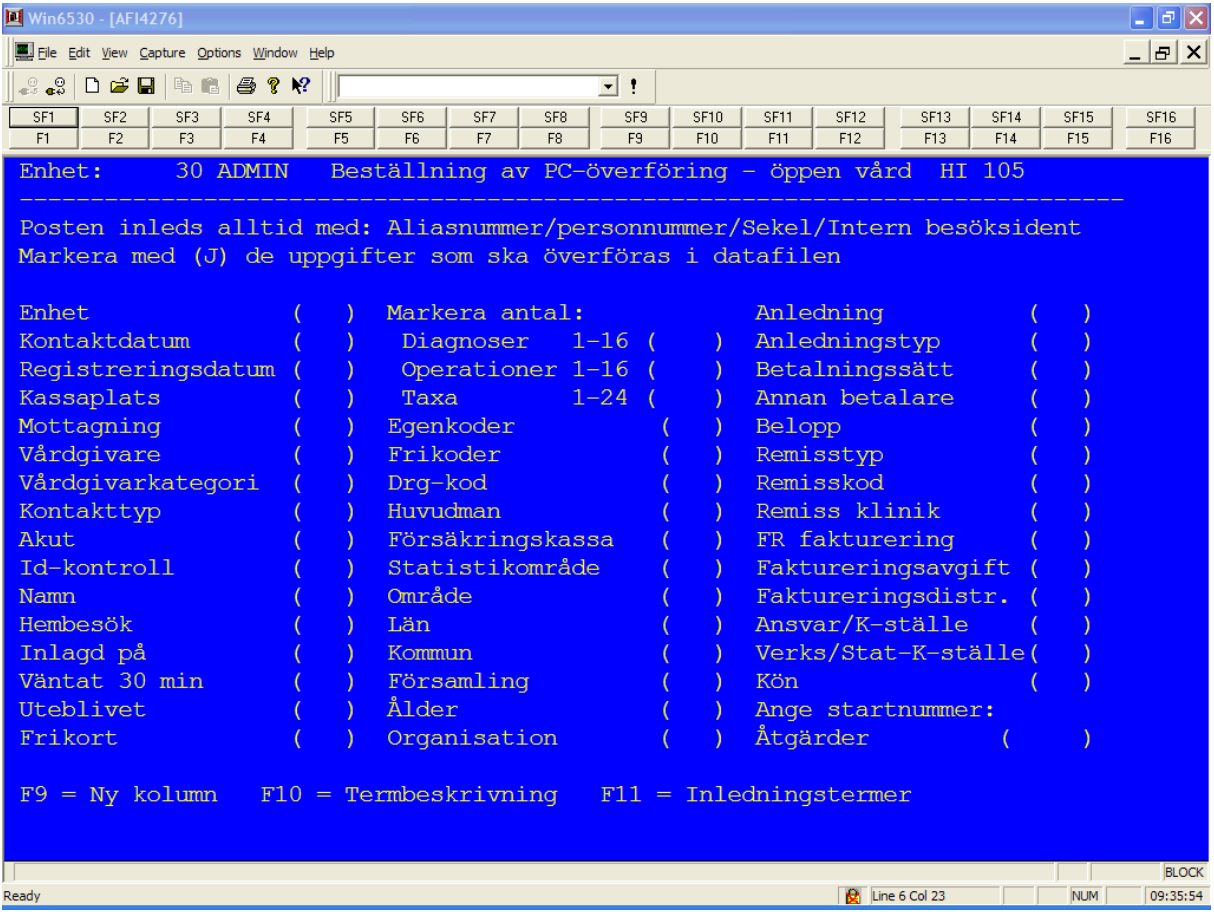

Om inget annat anges, förutsätts att materialet ska gälla egna kliniken och vara avidentifierat, dvs ej innehålla personnummer.

För beskrivning av hur bilden ifylls, hänvisas till motsvarande bild i avsnittet "Beställning av slutenvårdstillfälle".

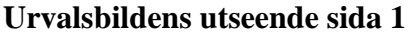

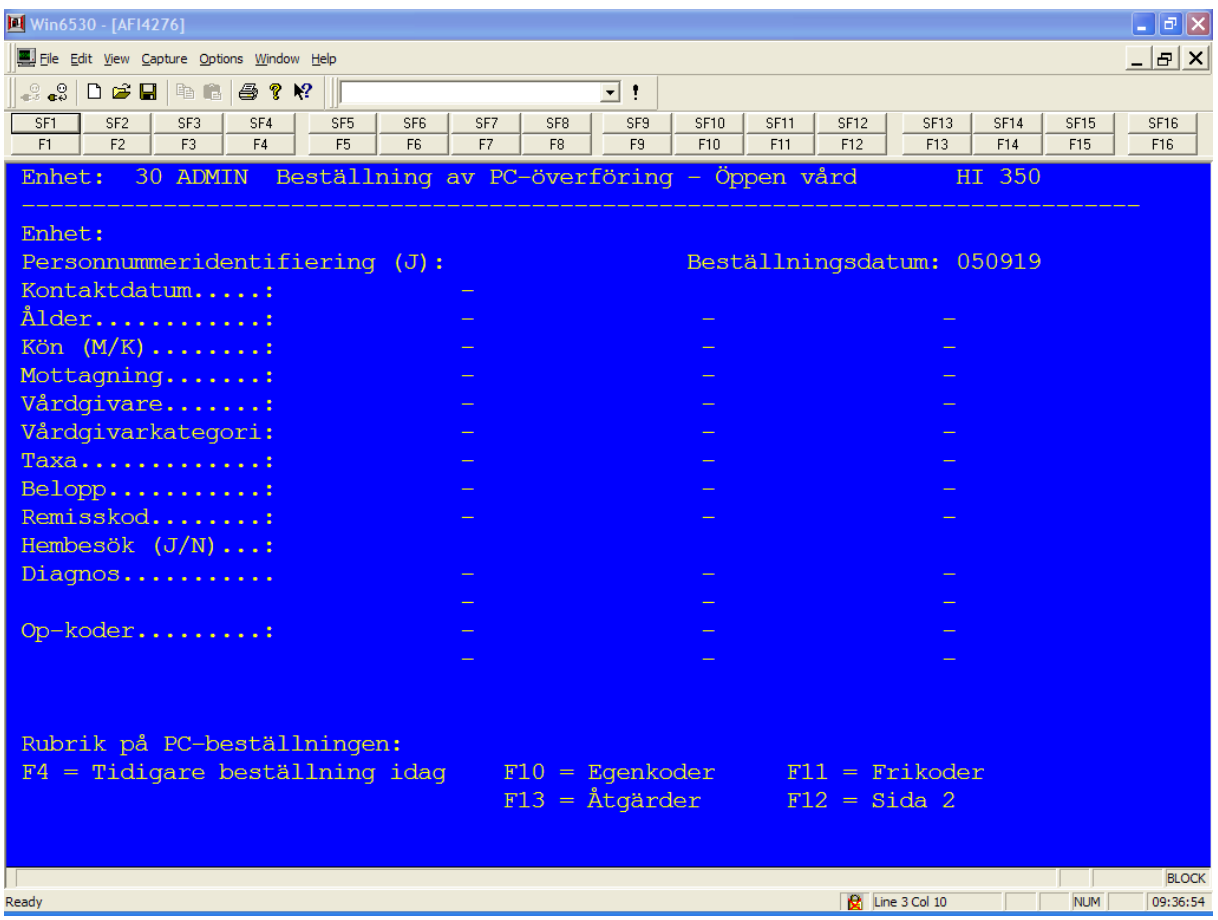

Följande urval kan anges på sidan 1 av 2 urvalsbilder:

#### **Kontaktdatum**

- o Patientbesök under angiven period. Ange år, mån, dag tom år, mån, dag.
- **Ålder**
	- o En viss ålder eller ett till tre åldersintervall. Åldern kan anges med upp till 3 siffror.
- **Kön**
	- o Ange K för kvinna eller M för man om urval av kön ska ske.
- **Mottagning**
	- o Se PASiS kodförteckning för vilka mottagningskoder enheten använder (ex M01)
- **Vårdgivare**
	- o Ange antingen signatur eller den numeriska koden. Signaturen kan inte anges i intervall.
- **Vårdgivarkategori**
	- o Används för att söka på viss grupp av vårdgivare ex "01" för läkare. Se PASiS kodförteckning för tillåtna koder.

- **Taxa**
	- o För att kunna plocka ut vissa typer av patienter som registrerats enligt viss taxa (ex forskningspatienter).
- **Belopp**
	- o Patientens avgift
- **Remisskod**
	- o Kod på siffror. Se PASiS kodförteckning för vilka remisskoder som finns.
- **Hembesök (J/N)**
	- o Om patienten har fått hembesök
- **Diagnos**
	- o Diagnoskoder anges enl WHO´s klassifikation. Enbart diagnossatta besök erhålls.
- **Op-koder**
	- o Op-koder anges enl WHO´s klassifikation. Enbart op-kodsatta besök erhålls.

#### **Urvalsbildens utseende sida 2**

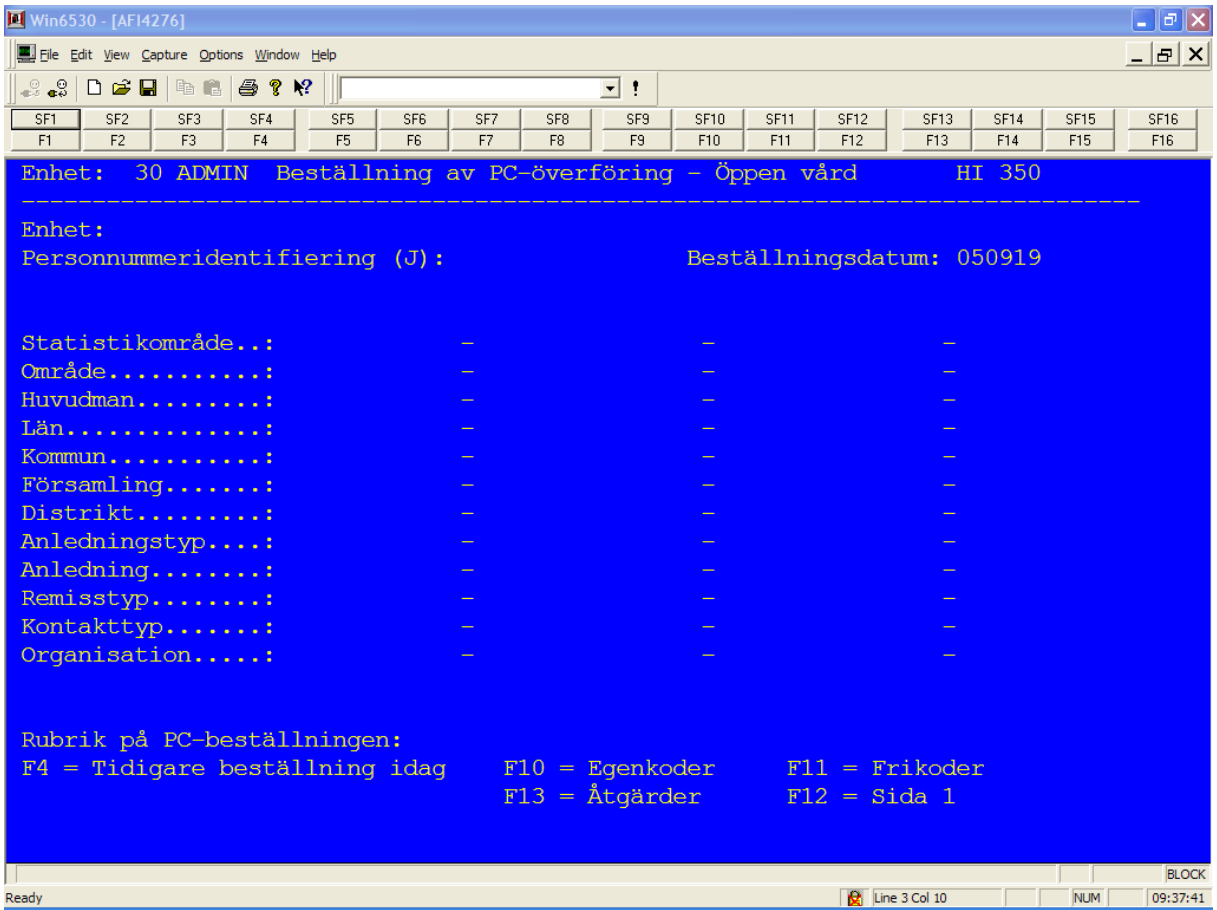

\_\_\_\_\_\_\_\_\_\_\_\_\_\_\_\_\_\_\_\_\_\_\_\_\_\_\_\_\_\_\_\_\_\_\_\_\_\_\_\_\_\_\_\_\_\_\_\_\_\_\_\_\_\_\_\_\_\_\_\_\_\_\_\_\_\_\_\_\_\_\_\_\_\_\_\_\_\_\_\_\_\_\_\_\_\_\_\_\_

Följande urval kan anges på sidan 1 av 2 urvalsbilder:

- **Statistikområde**
	- o Koder inom den samordnade områdesindelningen se "Adress- och gatuförteckning för Malmö" utgiven av stadskontoret.
- **Område**
	- o Områdestillhörighet vid besökstillfället
- **Huvudman**
	- o Huvudmannatillhörighet vid besökstillfället
- **Län**
	- o Länstillhörighet vid besökstillfället
- **Kommun**
	- o Kommuntillhörighet vid besökstillfället
- **Församling**
	- o Församlingstillhörighet vid besökstillfället
- **Distrikt**
	- o Distrikttillhörighet vid besökstillfället
- **Anledningstyp**
	- o Kod på bokstäver. Se PASiS anledningstypsregister
- **Anledning**
	- o Kod på bokstäver. Se PASiS anledningsregister
- **Remisstyp**
	- o Kod på siffror. Se PASiS kodförteckning för vilka remisstyper som finns
- **Kontakttyp**
	- o Vilken kontakt patienten har vid besökstillfället
- **Organisation**
	- o Organisationstillhörighet vid besökstillfället
- Beställningen sker i 2 steg:
	- 1. ange termer som ska finnas i resp post
	- 2. ange ett urval, dvs vilka poster som ska plockas ut.

Tänk på att det kan bli stora datafiler om urvalet görs för stort!

Pekaren ställer sig på fältet KONTAKTDATUM.

Markera med "J" de uppgifter som ska finnas med vid överföringen.

Varje post som uppfyller urvalet kommer alltid att inledas med uppgift om enhet, aliasnummer/personnummer, ålder och kön.

Efter termer valts, tryck SÄND för att hamna i urvalsbilden.

#### **Funktionstangenter**

- F9 NY KOLUMN. Pekaren hoppar till översta fält i nästa kolumn.
- F10- beskriver vad en term innebär, hur lång den är och vilket format termen finns i.

- o Stå på aktuell term, tryck F10. En kommentar om termen erhålles. Återgå till föregående bild med F2.
- F11- beskriver hur inledningstermerna (inskriven-klinik, löpnummer/personnummer, ålder och kön) ser ut.
	- o Funktionen kan erhållas oavsett vid vilken term man står. Återgå till föregående bild med F2.

Var uppgift anges i form av intervall (upp till 3 stycken) eller enstaka uppgifter (max 3 st). Där det står svarsalternativ i parantes, kan enbart dessa användas.

När intervall används, ska alltid det lägsta värdet stå till vänster.

Efter SÄND ska det **stå BESTÄLLNING KLAR, STARTAS I NATT** som kvittens.

Ska du direkt göra en ny beställning av besökstabellen, tryck F8 för att blankställa tidigare uppgifter.

## <span id="page-51-0"></span>**Beställning av besökstillfällen - egenkoder**

Egenkoder är en möjlighet för respektive enhet att registrera uppgifter som ej tillhör de vanliga uppgifterna som registreras i PASiS. PASiS-handledaren på enheten kan informera vilka egenkoder enheten använder och vilka värden som förekommer.

Beställning av egenkoder görs på samma sätt som beställningen av öppenvårdstillfällen. Se avnittt "beställning av öppenvårdstillfällen" för beskrivning av termer och urvalsbilder.

Val av egenkodsuppgifter sker genom att i bild 350, Beställning av PC-överföring, ange funktionsval F10, beställning av egenkoder och SÄND

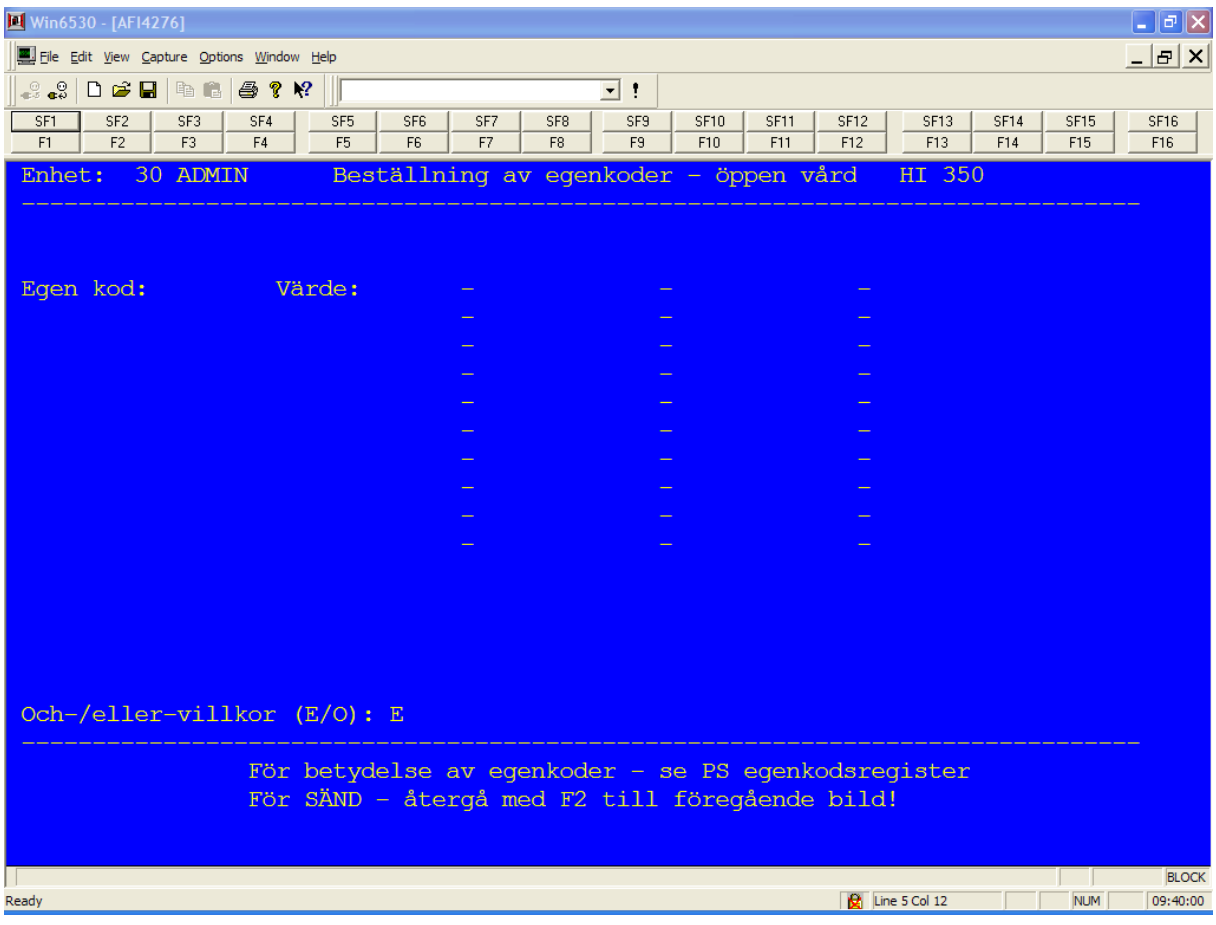

#### **Urvalsbildens utseende**

Följande urval kan anges:

- **Egen kod**
	- o Är man endast intresserad av vissa egenkoder fyller man i dessa. Har man inga speciella värden får man samtliga för respektive egenkod.

- **Värde**
	- o Vill man veta vissa värden på egenkoderna fyller man i egenkoden samt det värde man är intresserad av.

\_\_\_\_\_\_\_\_\_\_\_\_\_\_\_\_\_\_\_\_\_\_\_\_\_\_\_\_\_\_\_\_\_\_\_\_\_\_\_\_\_\_\_\_\_\_\_\_\_\_\_\_\_\_\_\_\_\_\_\_\_\_\_\_\_\_\_\_\_\_\_\_\_\_\_\_\_\_\_\_\_\_\_\_\_\_\_\_\_

Tryck F2 för återgå innan SÄND

#### <span id="page-53-0"></span>**Beställning av besökstillfällen - frikoder**

Frikoder är en möjlighet för respektive enhet att registrera extra uppgifter, i samband med besöksregistreringen i PASiS. PASiS-handledaren på enheten kan informera vilka frikoder enheten använder och vilka värden som förekommer.

Beställning av frikoder görs på samma sätt som beställningen av öppenvårdstillfällen. Se avnittt "beställning av öppenvårdstillfällen" för beskrivning av termer och urvalsbilder.

Val av frikodsuppgifter sker genom att i bild 350, Beställning av PC-överföring, ange funktionsval F11, beställning av frikoder och SÄND

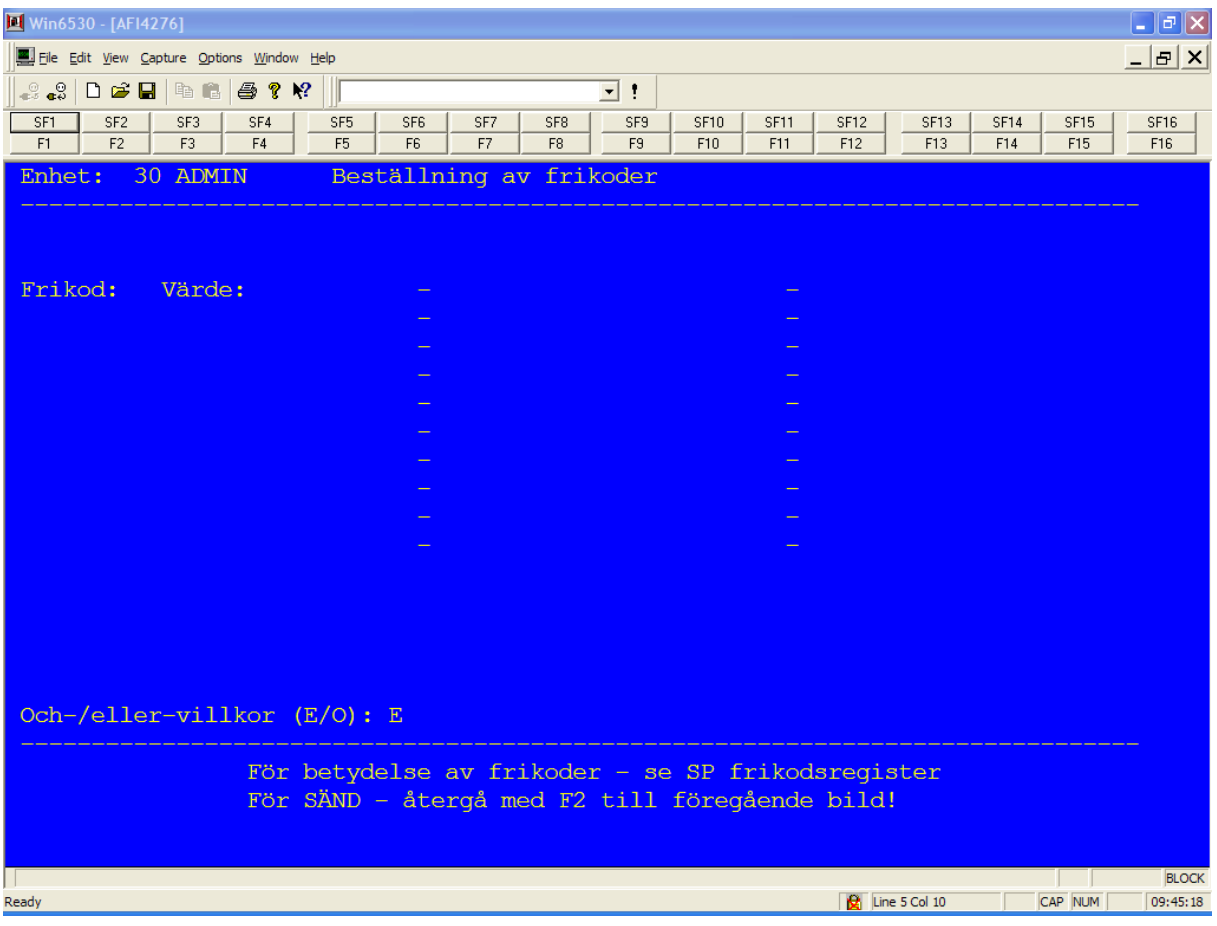

#### **Urvalsbildens utseende**

Följande urval kan anges:

- **Frikod**
	- o Är man endast intresserad av vissa frikoder fyller man i dessa. Har man inga speciella värden får man samtliga värden för respektive frikod.

- **Värde**
	- o Vill man veta vissa värden på frikoderna fyller man i frikoden samt det värde man är intresserad av.

\_\_\_\_\_\_\_\_\_\_\_\_\_\_\_\_\_\_\_\_\_\_\_\_\_\_\_\_\_\_\_\_\_\_\_\_\_\_\_\_\_\_\_\_\_\_\_\_\_\_\_\_\_\_\_\_\_\_\_\_\_\_\_\_\_\_\_\_\_\_\_\_\_\_\_\_\_\_\_\_\_\_\_\_\_\_\_\_\_

Tryck F2 för återgå innan SÄND

## <span id="page-55-0"></span>**Beställning av besökstillfällen - åtgärdstyp**

Beställning av åtgärder görs på samma sätt som beställningen av öppenvårdstillfällen. Se avnittt "beställning av öppenvårdstillfällen" för beskrivning av termer och urvalsbilder.

Val av åtgärdstyp sker genom att i bild 350, Beställning av PC-överföring, ange funktionsval F13, beställning av åtgärder och SÄND

#### **Urvalsbildens utseende**

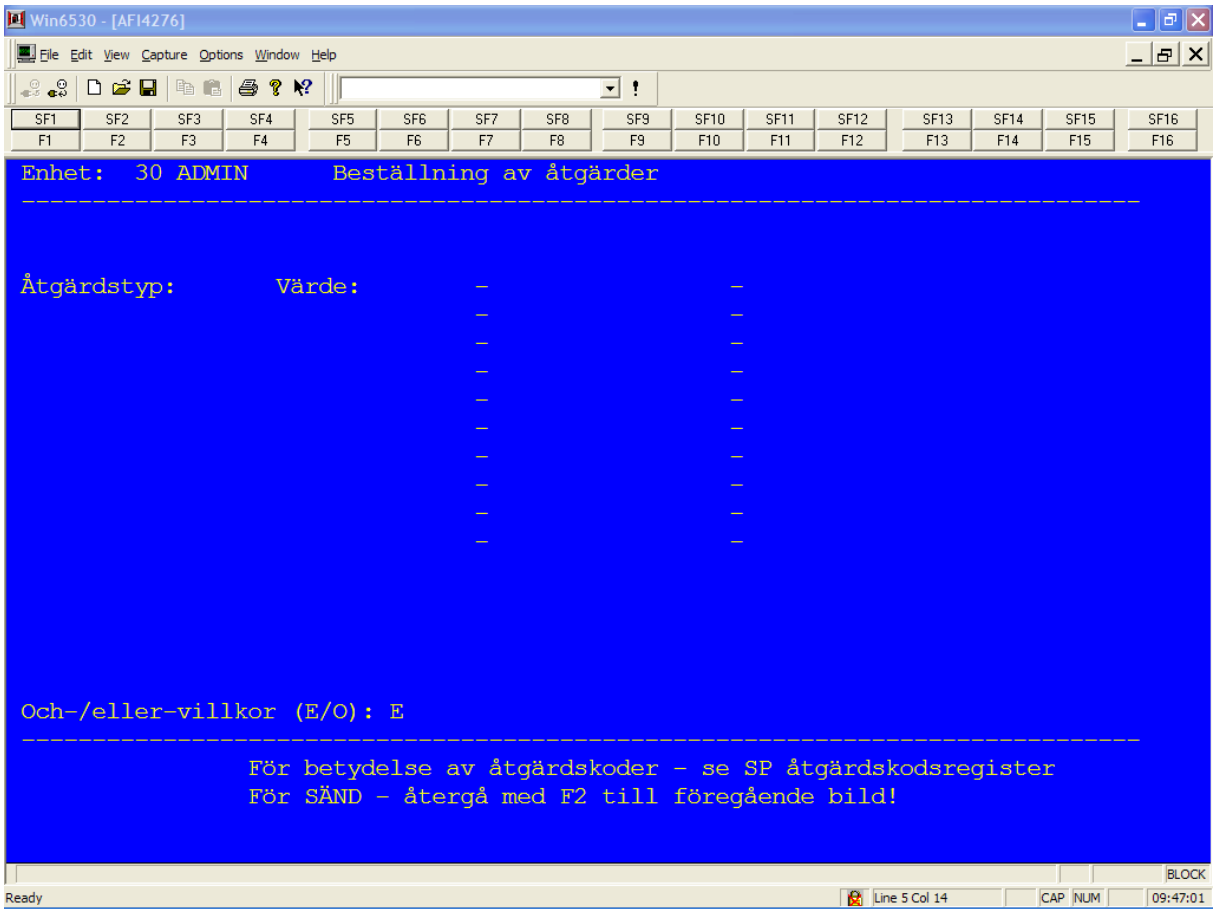

#### **Åtgärdstyp**

- o Är man endast intresserad av vissa åtgärdstyper fyller man i dessa. Anger man inga speciella värden får man samtliga värden för respektive åtgärdstyp.
- **Värde**
	- o Vill man veta vissa värden på en åtgärdstyp fyller man i åtgärdstyp samt det värde man är intresserad av.

\_\_\_\_\_\_\_\_\_\_\_\_\_\_\_\_\_\_\_\_\_\_\_\_\_\_\_\_\_\_\_\_\_\_\_\_\_\_\_\_\_\_\_\_\_\_\_\_\_\_\_\_\_\_\_\_\_\_\_\_\_\_\_\_\_\_\_\_\_\_\_\_\_\_\_\_\_\_\_\_\_\_\_\_\_\_\_\_\_

Tryck F2 för återgå innan SÄND

## <span id="page-56-0"></span>**Ändrings/borttag av beställning**

(gäller samtliga list- och PC-beställningar)

Förändring av under dagen gjorda beställningar kan ske fram till klockan 17.00. Efter den tidpunkten startas beställningarna efter hand.

Förändring av en beställning kan ske i samtliga bilder där texten "F4 - tidigare beställning idag" finns.

Stå i någon av följande bilder:

- 200 (listkatalog)
- 220 urval sluten vård
- 240 urval anestesi
- 250 urval öppen vård
- 320 urval PC sluten vård
- 350 urval PC öppen vård

Att **ändra** i en beställning:

- Tryck "F4-tidigare beställning idag"
	- o Med F4 kan alla tidigare beställningar under dagen tas fram efter hand. (Finns inga fler beställningar, erhålls feltext).
	- o OBS! om du står i bild 200 måste du ange numret på listan.
- När rätt beställning kommer fram, ändras i aktuella uppgifter i den/de bilder som är relevanta. Tryck därefter SÄND.
	- o Alla uppgifter i bilderna kan ändras utom en enda, nämligen, uppgiften "Beställning gäller lista nr:" i bild 200.

Efter ändringen, tryck SÄND. Texten "Parametrar sparade" erhålls som kvittens.

Så här gör du för att **ta bort** en beställning:

- 1. tryck "F4-tidigare beställning idag" tills aktuella uppgifter visas på skärm.
- 2. tryck F6 (borttag) och verifiera med SÄND.
- 3. kvittens "parametrar utplånade" erhålles. Uppgifterna visas fortfarande i bilden.
- 4. i "översikt gjorda beställningar", bild 219, kan man inte längre se beställningen.

## <span id="page-57-0"></span>**Att göra flera beställningar**

När en beställning är färdig, erhålls alltid en bekräftelse på att allt är klart. De uppgifter som skrivits finns fortfarande kvar i bilden.

Vill man direkt göra ny beställning med utnyttjande av uppgifterna som står kvar i bilden, ändra på uppgifter som behövs och SÄND därefter.

Resultatet blir en ny beställning.

Vill man ange helt nya uppgifter eller slippa sudda ut tidigare angivna uppgifter, tryck F8. Därmed blankställs samtliga bilder för nyss gjord beställning.

\_\_\_\_\_\_\_\_\_\_\_\_\_\_\_\_\_\_\_\_\_\_\_\_\_\_\_\_\_\_\_\_\_\_\_\_\_\_\_\_\_\_\_\_\_\_\_\_\_\_\_\_\_\_\_\_\_\_\_\_\_\_\_\_\_\_\_\_\_\_\_\_\_\_\_\_\_\_\_\_\_\_\_\_\_\_\_\_\_

Vid F8 hamnar man direkt i fortsättsbilden igen.

## <span id="page-58-0"></span>**Översikt gjorda beställningar**

Bilden nås via Huvudkatalogen, val nr 5 "Översikt gjorda beställningar/Start av överföring till PC"

Bilden har två syften:

- 1. Att visa en total förteckning över vilka listor som gjorts på kliniken inom den period som anges.
- 2. Att visa de PC-beställningar som är beställda, samt vara ingångsbild till uppstart av överföring av datafilen.

Efter att eventuellt ha angivit en datumperiod, tryck SÄND och en förteckning över gjorda beställningar under perioden visas.

Förteckningen rymmer alla gjorda beställningar, oavsett slutresultatet av beställningen.

#### **Översiktsbildens utseende**

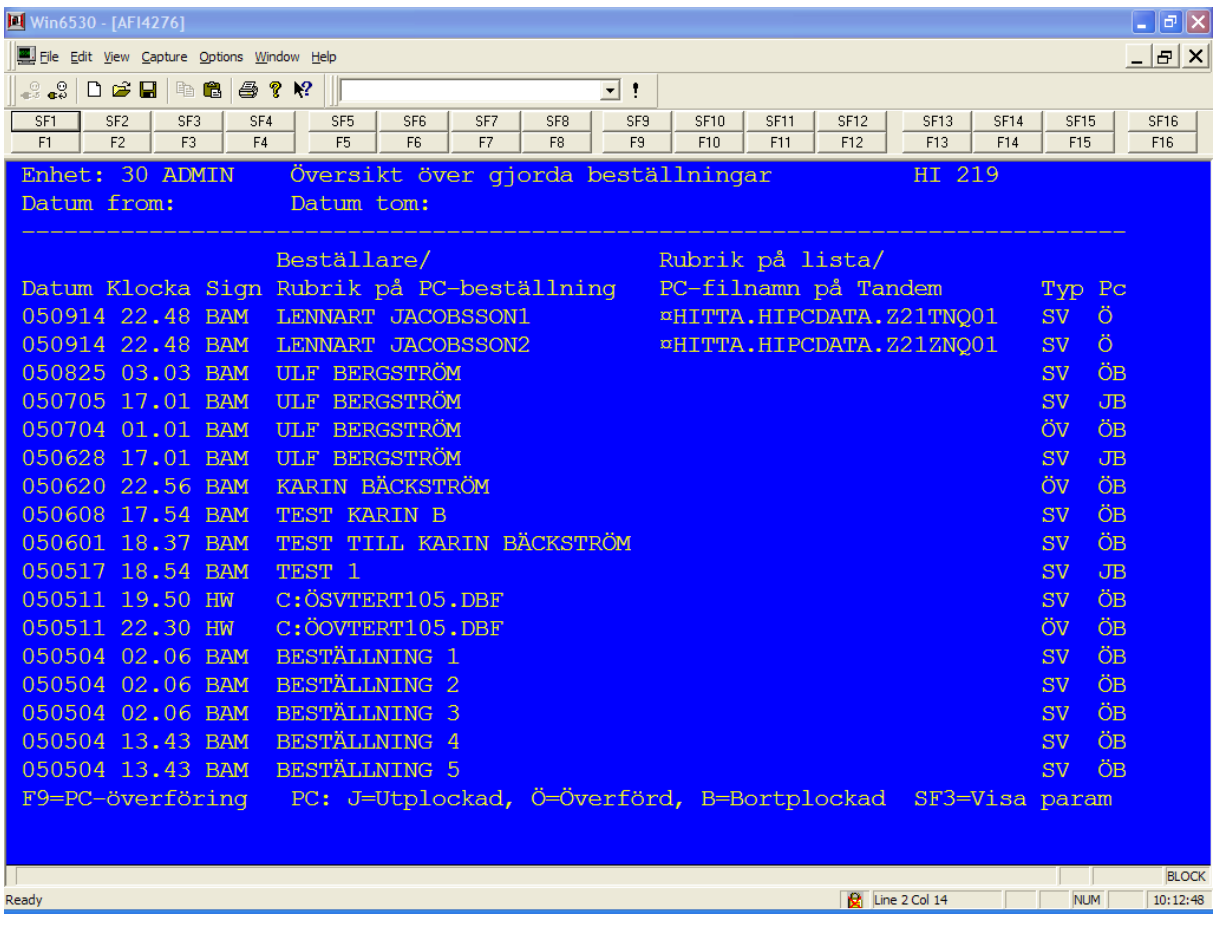

Följande visas i bilden:

- **Datum**
	- o Datum då beställning skett resp datum då resultatet skapats.
- **Klocka**
	- o Klocka för när datakörningen startat. Om uppgift om klocka saknas, innebär det att beställningen skett under dagen men att själva databearbetningen ännu ej startat. Någon enstaka gång kan det vara så att "natten inte räcker till" för alla beställningsjobb. Då kommer körningen att startas automatiskt natt 2. Om du är osäker på hur din körning gått, kontakta ITT.
- **Sign**
	- o Signatur på den som gjort beställningen. Efter att en datafil har plockats ut från Tandem erhålls signatur på den som beställde överföringen av datafilen.

#### **Beställare/rubrik PC**

- o Beställare av lista enligt vad som angivits i beställningsbilden resp
- o Den rubrik som angivits vid beställningen av PC-filen.
- **Rubrik på lista**
	- o Den rubrik som anges vid listbeställningen.
- **Beställning gällande:**
	- o ÖV öppenvårdsregister
	- o SV slutenvårdsregister
- **PC**
- o I denna kolumn markeras följande:
- o J en datafil har skapts på Tandem
- o Ö den skapade datafilen har förts över till PC. En överföring av samma datafil kan ske flera gånger (ända tills datafilen är bortrensad från Tandem).
- o B datafilen är bortplockad från Tandem-datorn. En automatisk rensning av skapade Hitta-filer sker efter 7 dagar.

## <span id="page-60-0"></span>**Överföring av datafil**

Överföring av datafilen sker på enhetens egen PC.

För att göra överföring direkt till egen PC måste följande uppfyllas:

- PC´n ska vara ansluten till Tandem
- den ska vara försedd med hårddisk eller på sk "hemmakatalog".
- den ska ha en speciell programvara, PCLINK eller TCP/IP, vilket erhålls från ITT.
- PC´n ska vara definierad för att kunna ta emot datafiler. Detta ombesörjes av ITT

Inom vissa förvaltningar kan man via ett FTP-konto överföra Tandemdata. För behörigheter tag kontakt med ansvarig för Hitta inom förvaltningen.

Överföringen kan ske direkt till hårddisk/"hemmakatalog" eller ut på diskett/cd.

Överföringshastigheten är beroende på bla PC´s snabbhet, storlek på filen och om filen överförs till hårddisk eller diskett/cd.

Gör så här för att starta överföring av en datafil.

- 1. Ta fram gjorda beställningar i bild 219, Översiktsbilden
- 2. Tryck F9, PC-överföring. Pekaren hoppar därmed till första beställning med markering "J" eller "Ö".
- 3. Hoppa med F9 eller piltangent till relevant fil som ska föras över och tryck Sänd.

Filer som är markerade med "B", dvs borttagna från Tandem, kan naturligtvis ej överföras.

| Win6530 - [AFI4276]                                                                  |                                                                                                    |                                                                      | $\Box$ e $\mathbf{X}$    |
|--------------------------------------------------------------------------------------|----------------------------------------------------------------------------------------------------|----------------------------------------------------------------------|--------------------------|
| File Edit View Capture Options Window Help                                           |                                                                                                    |                                                                      | $  E $ $\times$          |
| $\frac{\odot}{\oplus 5}$ and<br>$\mathbf{D} \cdot \mathbf{B} \cdot \mathbf{B}$<br>电自 | $\oplus$ ? $\vee$ ?<br>−∣↑                                                                                                    |                                                                      |                          |
| SF1<br>SF <sub>2</sub><br>SF3<br>F2<br>F <sub>1</sub><br>F <sub>3</sub>              | SF4<br>SF <sub>5</sub><br>SF <sub>6</sub><br>SF7<br>SF <sub>8</sub><br>SF9<br>SF10<br>SF11<br>F4<br>F <sub>5</sub><br>F <sub>6</sub><br>F7<br>F <sub>9</sub><br>F10<br>F11<br>F <sub>8</sub> | SF12<br>SF14<br>SF <sub>13</sub><br>SF15<br>F12<br>F13<br>F14<br>F15 | SF16<br>F16              |
| <b>ENHET:</b>                                                                        | ÖVERFÖRING AV DATAFIL<br>30 ADMIN                                                                                                    | HI 990                                                               |                          |
| <b>RUBRIK</b><br>$\mathcal{L}^{\mathcal{L}}$                                         | LENNART JACOBSSON1                                                                                                    |                                                                      |                          |
|                                                                                      | BESTÄLLN.TYP : SLUTEN VÅRD VALFRIA/BESTÄMD                                                                                                    |                                                                      |                          |
| <b>ANTAL POSTER :</b>                                                                | 307                                                                                                    |                                                                      |                          |
| <b>ANTAL TECKEN :</b>                                                                | 55260                                                                                                    |                                                                      |                          |
| FILNAMN PÅ PC:                                                                       |                                                                                                    |                                                                      |                          |
|                                                                                      |                                                                                                    |                                                                      |                          |
|                                                                                      |                                                                                                    |                                                                      |                          |
|                                                                                      |                                                                                                    |                                                                      |                          |
|                                                                                      |                                                                                                    |                                                                      |                          |
|                                                                                      |                                                                                                    |                                                                      |                          |
|                                                                                      |                                                                                                    |                                                                      |                          |
|                                                                                      |                                                                                                    |                                                                      |                          |
| Ready                                                                                |                                                                                                    | $\boxed{\bigotimes}$ Line 11 Col 18<br><b>NUM</b>                    | <b>BLOCK</b><br>10:13:52 |

**Bild nr 990, "Överföring av datafil", erhålles**

Bilden ger uppgift om storleken på datafilen som bildats samt hur många poster den innehåller.

Pekaren ställer sig vid rubriken "Filnamn på PC:".

- ange filnamn på datafilen.
	- o Anges enbart ett filnamn kommer datafilen att hamna på hårddisken, dvs normalt på "C" på PC´n. Vill man ha datafilen på diskett, anges därför relevant volym innan filnamnet (ex A:xxxxxxxx.xxx).
- Filnamnet ska enligt vanlig PC-standard (dvs max 8 tecken långt, ej innehålla Å,Ä eller Ö). Avsluta filnamnet med "**.DBF**"
- Tryck SÄND och överföringen startar.
- På skärm kan man se att filen överföres (tar alltifrån några sekunder till 20-30 min, beroende på filstorlek och snabbhet på PC´n).

När överföringen är klar skiftar bilden till 990 igen och bekräftelsen "Överföring klar" erhålles.

- Filen ska nu ligga i "Tandem-format" på PC´n.
- En överföring kan beställas om inom 1 vecka. Därefter försvinner datafilen från Tandem-datorn. Överföringen kan också göras om flera gånger.

#### **Fel vid filöverföring**

Tandem-datorn är dålig på att ta emot felsignaler vid filöverföringen.

Exempel på fel kan vara:

- diskett resp hårddisken inte har plats nog för filen
- PC'n har inte rätt uppkoppling mot Tandem
- fel filnamn har angivits

Trots att "Överföring klar" erhållits kan någon gång ändå något ha gått fel vid överföringen.

Normalt erhålls en felutskrift. Notera felutskriftsmeddelande och kontakta Servicedesken för ITT om du är tveksam på felet!

# <span id="page-63-0"></span>**Förteckning över Hitta - bilder**

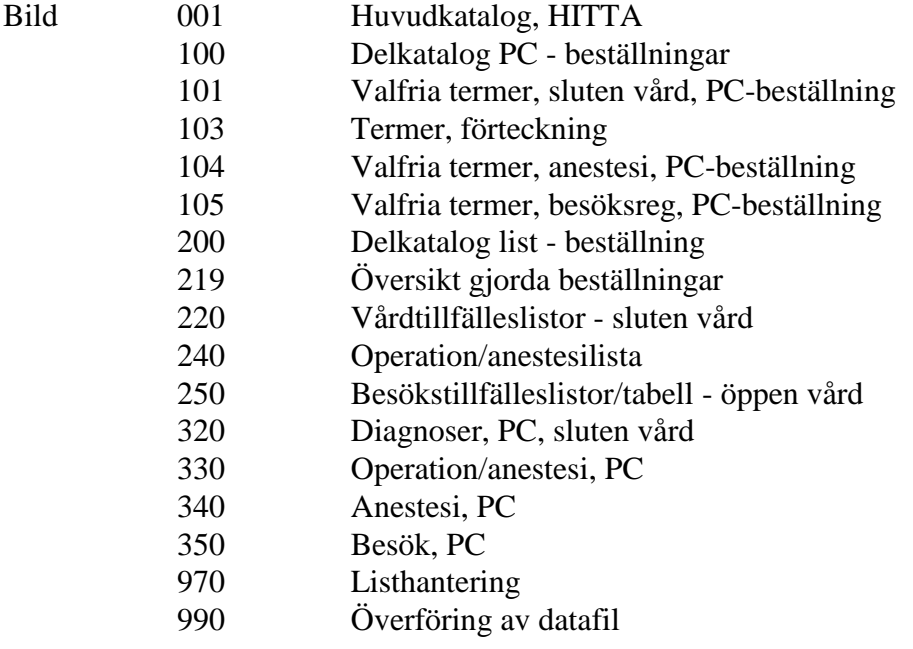